# Inhalt

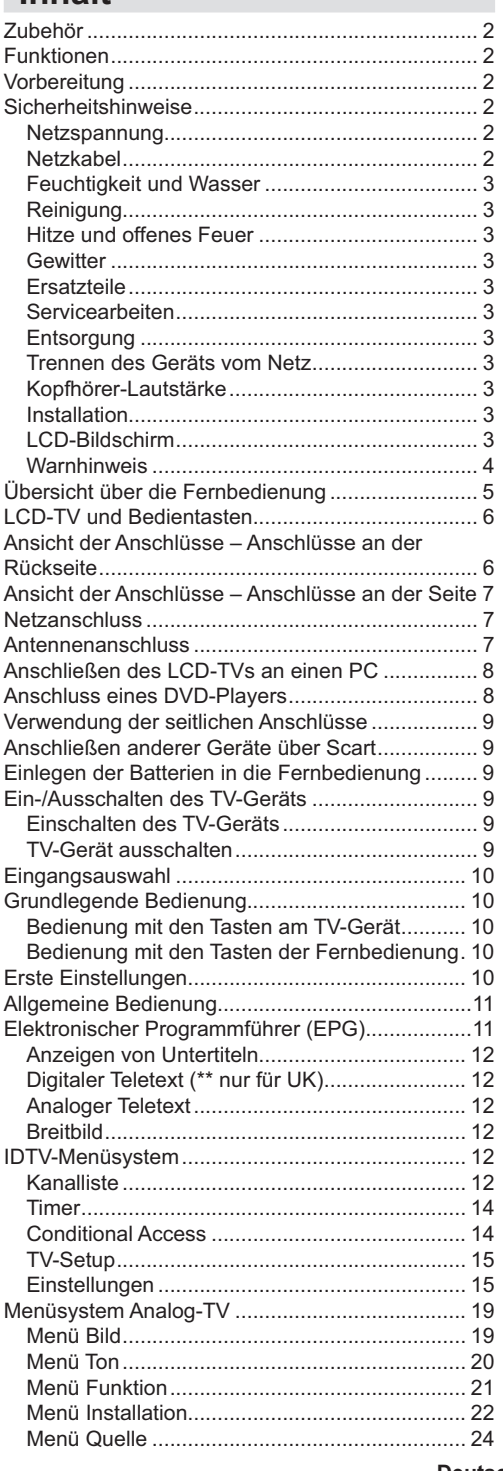

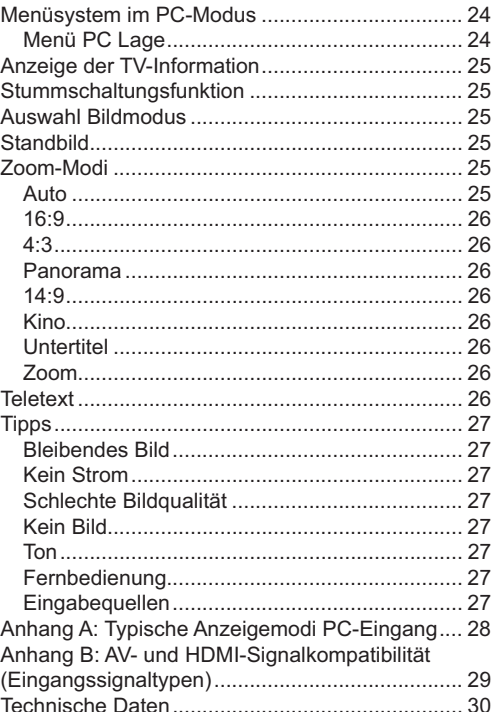

# Deutsch - 1 -

# **Feuchtigkeit und Wasser**

Verwenden Sie dieses Gerät nicht in feuchter oder dunstiger Umgebung (vermeiden Sie das Badezimmer, die Spüle in der Küche oder die Umgebung der Waschmaschine). Achten Sie darauf, dass dieses Gerät niemals Regen oder

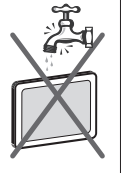

Wasser ausgesetzt ist, und stellen Sie keine mit Flüssigkeit gefüllten Gefäße, wie zum Beispiel Blumenvasen, auf dem Gerät ab. Halten Sie das Gerät vor Tropf- und Spritzwasser geschützt.

Sollten Festkörper oder Flüssigkeiten in das Gerät eindringen, müssen Sie das Gerät vom Netz trennen und durch eine qualifizierte Fachkraft überprüfen lassen, bevor es wieder in Betrieb genommen werden darf.

### **Reinigung**

Ziehen Sie vor der Reinigung des Geräts den Netzstecker aus der Steckdose. Verwenden Sie keine flüssigen oder Sprühreiniger. Benutzen Sie ein weiches und trockenes Tuch.

### **Belüftung**

Die Schlitze und Öffnungen des Empfängers dienen der Belüftung und sollen einen reibungslosen Betrieb gewährleisten. Um eine Überhitzung zu vermeiden, sollten diese Öffnungen niemals blockiert oder abgedeckt werden.

### **Hitze und offenes Feuer**

Das Gerät darf weder offenem Feuer noch anderen Quellen intensiver Hitzestrahlung, wie elektrischen Radiatoren, ausgesetzt werden. Stellen Sie sicher, dass keine offenen Flammen, wie z. B. brennende Kerzen, auf das Gerät gestellt werden.

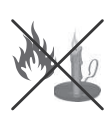

Batterien dürfen niemals zu großer Hitze wie direkter Sonneneinstrahlung, Feuer od. dgl. ausgesetzt werden.

### **Gewitter**

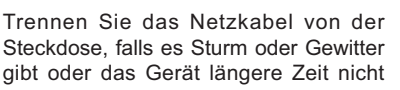

benutzt wird (z. B., wenn Sie in den Urlaub fahren).

### **Ersatzteile**

Falls Ihr Gerät ein Ersatzteil benötigt, stellen Sie sicher, dass die Person, die die Reparatur vornimmt, Teile verwendet, die vom Hersteller spezifiziert wurden oder die gleiche Spezifikation haben wie das Originalteil. Nicht zugelassene Ersatzteile könnten Brand, elektrische Schläge oder andere Gefahren verursachen.

### **Servicearbeiten**

Überlassen Sie alle Wartungsarbeiten dem qualifizierten Kundendienstpersonal. Öffnen Sie das Gehäuse nicht selbst, da dies einen elektrischen Schlag nach sich ziehen kann.

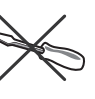

# **Entsorgung**

Hinweise zur Entsorgung:

- Verpackung und Verpackungshilfen sind recyclebar und sollten grundsätzlich auch wiederverwertet werden. Verpackungsmaterial, wie z.B. Plastiktüten, darf nicht in die Reichweite von Kindern gelangen.
- Batterien, auch schwermetallfreie, dürfen nicht mit dem normalen Haushaltsmüll entsorgt werden. Bitte entsorgen Sie gebrauchte Batterien auf umweltgerechte Weise. Erkundigen Sie sich nach den gesetzlichen Vorschriften, die in Ihrem Gebiet gültig sind.
- Die Kaltkathoden-Leuchtstoffröhre im LCD-Panel enthält eine geringe Menge Quecksilber. Bitte beachten Sie die örtlichen Vorschriften bei der Entsorgung.

### **Informationen über die Entsorgung von Altgeräten und Batterien**

[nur für die Europäische Union]

Diese Symbole zeigen an,

dass das elektrische oder

elektronische Gerät am Ende seiner Nutzungsdauer nicht als normaler Haushaltsmüll entsorgt werden darf. Wenn Sie dieses Produkt oder Batterien entsorgen wollen, beachten Sie bitte die Sammelsysteme und –einrichtungen für die entsprechende Wiederverwertung.

### **Trennen des Geräts vom Netz**

Der Netzstecker wird verwendet, um das TV-Gerät vom Netz zu trennen und muss daher stets gut zugänglich sein.

### **Kopfhörer-Lautstärke**

Zu hoher Schalldruck oder zu hohe Lautstärken von Kopf- oder Ohrhörern können zu Gehörschäden führen.

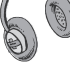

#### **Installation**

Um Verletzungen zu vermeiden, muss dieses Gerät in Übereinstimmung mit den Installationsanweisungen sicher an der Wand befestigt werden (wenn diese Option verfügbar ist).

# **LCD-Bildschirm**

Das LCD-Panel ist ein Hochtechnologieprodukt mit etwa einer Million Dünnschicht-Transistoren,

**Deutsch** - 3 -

die selbst feine Bilddetails auflösen. Gelegentlich können einige inaktive Pixel als unveränderlich blaue, grüne oder rote Punkte erscheinen. Wir möchten ausdrücklich darauf hinweisen, dass dies die Leistung oder Funktionsfähigkeit Ihres Produkts aber in keiner Weise beeinträchtigt.

### **Warnhinweis**

Lassen Sie das TV-Gerät nicht im Standby- oder aktiven Modus, wenn Sie weggehen.

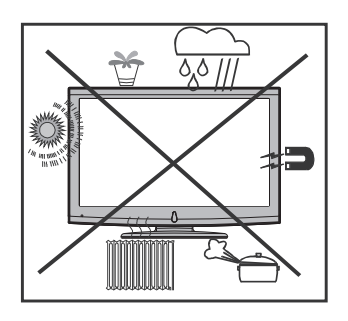

**Deutsch** - 4 -

01\_MB45\_[DE]\_(01-TV)\_1810UK\_PANEUIDTV\_BRONZE11\_22900W\_10066727\_50160974.indd 4 12.12.2009 14:06:57

# **LCD-TV und Bedientasten**

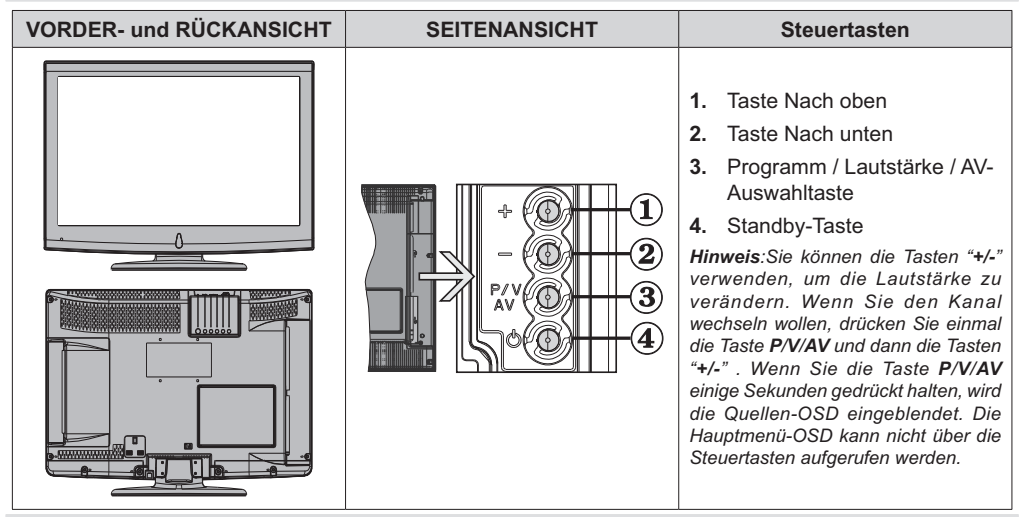

# **Ansicht der Anschlüsse – Anschlüsse an der Rückseite**

**1.** SCART-Anschlüsse für Eingabe und Ausgabe von Zusatzgeräten. Schließen Sie das SCART-Kabel zwischen der SCART-Buchse des TV-Geräts und der SCART-Buchse des Zusatzgeräts (z.B. Decoder, VCR, DVD-Player) an.

*Hinweis: Wenn ein externes Gerät über den SCART-Anschluss angeschlossen wird, schaltet das Gerät automatisch in den AV-Modus.*

**2.** Der PC-Eingang dient zum Anschluss eines PCs an das TV-Gerät. Schließen Sie das PC-Kabel zwischen dem PC-EINGANG am TV-Gerät und dem PC-Ausgang des PCs an. Component Video-Eingänge (YPbPr) werden zum Anschließen von Component Video verwendet.

**HDMI** ANT.

4

Sie können den PC-Eingang verwenden, um die YPbPr-Signalverbindung zu einem Gerät mit Component-Ausgabe

herzustellen. Schließen Sie das YPbPr-PC-Kabel zwischen dem PC-EINGANG am TV-Gerät und den Component-Videoausgängen des Geräts an.

**3. HDMI** : HDMI-Eingang

Der Seiten-HDMI-Eingang dient zum Anschluss eines Geräts mit einer HDMI-Buchse. Ihr LCD-Gerät kann High-Definition-Bilder von Geräten wie High-Definition-Satellitenreceivern oder -DVD-Playern wiedergeben. Diese Geräte müssen über die HDMI-Buchse oder die Component-Buchsen angeschlossen werden. Diese Anschlüsse können Signale in den Formaten 480i, 480p, 576p, 576i, 720p, 1080i, 1080p aufnehmen. Für einen Anschluss von HDMI zu HDMI ist keine Audioverbindung erforderlich.

**4.** An den RF-Eingang wird eine Antenne oder ein Kabel angeschlossen. Beachten Sie: Wenn Sie einen Decoder oder einen Medienrecorder verwenden, sollten Sie das Antennenkabel über diesen mit einem geeigneten Antennenkabel an das TV-Gerät anschließen, wie in der Abbildung gezeigt.

*Wenn Sie das Wandmontageset (optional) mit dem LCD-TV verwenden, sollten Sie unbedingt alle Kabel an der Rückseite des LCD-TVs anschließen, bevor Sie es an der Wand montieren.*

**Deutsch** - 6 -

01\_MB45\_[DE]\_(01-TV)\_1810UK\_PANEUIDTV\_BRONZE11\_22900W\_10066727\_50160974.indd 6 12.12.2009 14:06:58

# **Ansicht der Anschlüsse – Anschlüsse an der Seite**

- **1.** Der CI-Steckplatz dient zum Einsetzen einer CI-Karte. Mit einer CI-Karte können Sie alle Kanäle sehen, die Sie abonniert haben. Weitere Informationen finden Sie im Abschnitt "Conditional Access".
- **2.** Der Videoeingang wird zum Anschließen der Videosignale von Zusatzgeräten verwendet. Schließen Sie das Videokabel zwischen den VIDEOEINGÄNGEN des TV-Geräts und dem VIDEOAUSGANG des Zusatzgeräts an.
- **3.** Die Audioeingänge werden zum Anschließen der Audiosignale von Zusatzgeräten verwendet. Schließen Sie das Audiokabel zwischen den AUDIOEINGÄNGEN des TV-Geräts und dem AUDIOAUSGANG des Zusatzgeräts an.

Um in diesem Fall die PC/YPbPr-Audioausgabe zu ermöglichen, müssen Sie ein geeignetes Audiokabel zwischen den Audioausgängen des angeschlossenen Geräts und den Audioeingängen des TV-Geräts anschließen.

Hinweis: Wenn Sie ein Gerät über ein VIDEO- oder PC/YPbPr-Kabel an das TV-Gerät anschließen, sollten Sie das Gerät auch mit einem Audiokabel an die AUDIOEINGÄNGE des TV-Geräts anschließen, um das Audiosignal zu aktivieren.

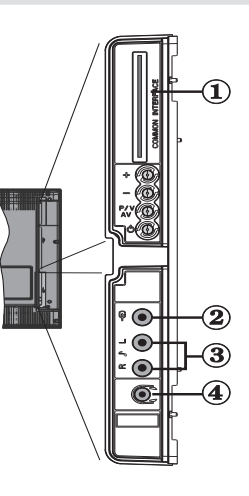

**4.** Über die Kopfhörer-Buchse wird ein Kopfhörer an das System angeschlossen. Schließen Sie hier einen KOPFHÖRER an, um das TV-Audiosignal mit Kopfhörern zu hören.

# **Netzanschluss**

*WICHTIG: Das Gerät ist nur für den Betrieb mit 220-240VV Wechselspannung bei einer Frequenz von 50 Hz ausgelegt.*

- Geben Sie Ihrem Gerät nach dem Auspacken genug Zeit, sich der Umgebungstemperatur im Raum anzupassen, bevor Sie es an einer Steckdose anstecken.
- Stecken Sie das Netzkabel in eine Netzsteckdose.

# **Antennenanschluss**

• Schließen Sie den Antennen- oder Kabel-TV-Stecker an die Buchse ANTENNENEINGANG an der Rückseite des TV-Geräts an.

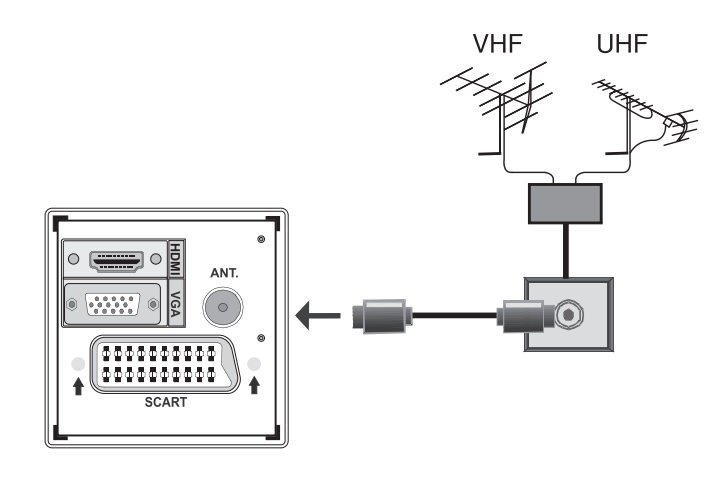

**Deutsch** - 7 -

01\_MB45\_[DE]\_(01-TV)\_1810UK\_PANEUIDTV\_BRONZE11\_22900W\_10066727\_50160974.indd 7 12.12.2009 14:07:00

# **Anschließen des LCD-TVs an einen PC**

Zur Anzeige des Computerbilds auf Ihrem LCD-TV können Sie dieses an einen Computer anschließen.

- Schalten Sie Computer und TV-Gerät aus, bevor Sie die Anschlüsse vornehmen.
- Verwenden Sie ein 15-poliges D-Sub-Monitorkabel, um einen PC an das LCD-TV anzuschließen. Verwenden Sie ein Audiokabel zwischen den Audioeingängen des TV-Geräts (an der Seite) und dem Audioausgang Ihres PCs, um die Audioverbindung zu ermöglichen.
- Wenn der Anschluss hergestellt ist, schalten Sie auf die Quelle PC. Siehe dazu den Abschnitt "Eingangsauswahl".
- Stellen Sie die von Ihnen bevorzugte Auflösung ein. Informationen zur Auflösung finden Sie im Anhang.

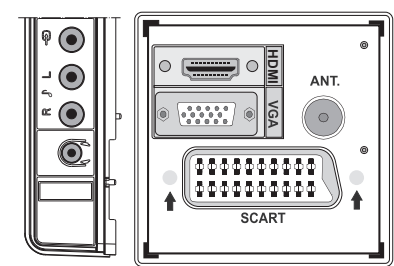

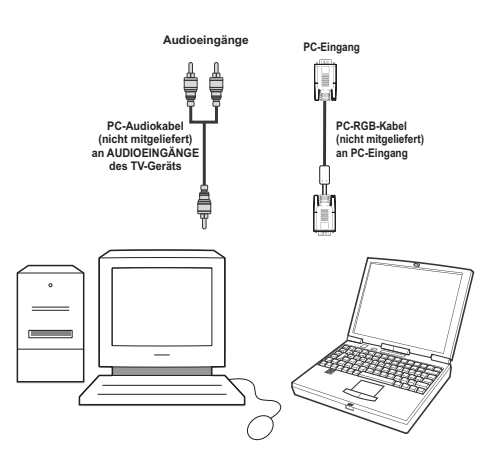

# **Anschluss eines DVD-Players**

Wenn Sie einen DVD-Player an Ihr LCD-TV-Gerät anschließen möchten, können Sie dafür die Anschlüsse des TV-Geräts verwenden. DVD-Player können verschiedene Anschlüsse aufweisen. Bitte sehen Sie im Handbuch Ihres DVD-Players für weiterführende Informationen nach. Schalten Sie das TV-Gerät und das Zusatzgerät aus, bevor Sie die Anschlüsse vornehmen.

*Hinweis: Die in der Abbildung gezeigten Kabel sind nicht im Lieferumfang enthalten.*

- Hat Ihr DVD-Player eine HDMI-Buchse, können Sie ihn über HDMI anschließen. Schalten Sie auf HDMI als Quelle, wenn Sie den DVD-Player wie unten abgebildet anschließen. Siehe dazu den Abschnitt "Eingangsauswahl".
- Die meisten DVD-Player werden über die COMPONENT-ANSCHLÜSSE angeschlossen. YPbPr kann nur verwendet werden, wenn Sie ein Gerät mit YPbPr-Ausgabe über ein YPbPr-PC-Kabel mit dem PC-Eingang verbinden. Um die Audioverbindung zu ermöglichen, verwenden Sie AUDIO IN an der Seite des TV-Geräts.
- . Wenn der Anschluss hergestellt ist, schalten Sie auf die Quelle YPbPr. Siehe dazu den Abschnitt "Eingangsauswahl".
- Sie können den Anschluss auch über den SCART-Eingang vornehmen. Verwenden Sie wie unten gezeigt ein SCART-Kabel.

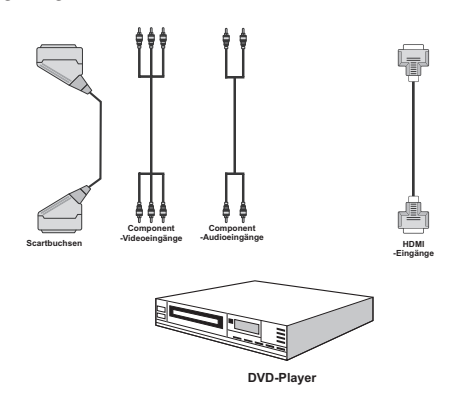

*Hinweis: Diese drei Anschlussmethoden haben dieselbe Funktion, aber auf verschiedenen Qualitätsstufen. Sie müssen nicht alle drei Anschlussarten verwenden.*

**Deutsch** - 8 -

# **Verwendung der seitlichen Anschlüsse**

Sie können eine Reihe von Zusatzgeräten an Ihr LCD-TV-Gerät anschließen. Die verschiedenen Anschlussmöglichkeiten werden unten gezeigt. Beachten Sie, dass die in der Abbildung gezeigten Kabel nicht im Lieferumfang enthalten sind.

- Zum Anschluss eines Camcorders verwenden Sie bitte die VIDEO IN-Buchse und die AUDIOANSCHLÜSSE. Für die Auswahl der entsprechenden Quelle siehe den Abschnitt "Eingangsauswahl" im Folgenden.
- Um das Audiosignal über Kopfhörer zu hören, schließen Sie diesen an die Buchse KOPFHÖRER des TV-Geräts an.

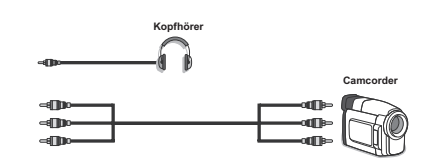

# **Anschließen anderer Geräte über Scart**

Die meisten Geräte unterstützen einen SCART-Anschluss. Über die SCART-Buchse können Sie einen DVD-Recorder, einen Videorecorder oder einen Decoder an Ihr LCD-TV anschließen. Beachten Sie, dass die in der Abbildung gezeigten Kabel nicht im Lieferumfang enthalten sind. Schalten Sie das Zusatzgerät und TV-Gerät aus, bevor Sie die Anschlüsse vornehmen.

Lesen Sie für weitere Informationen das Handbuch des Zusatzgeräts.

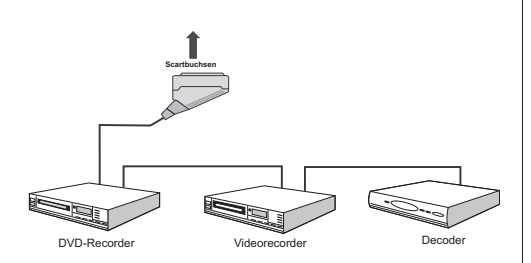

# **Einlegen der Batterien in die Fernbedienung**

- Entfernen Sie die Batteriefachabdeckung auf der Rückseite der Fernbedienung, indem Sie den angezeigten Teil leicht nach hinten schieben.
- Legen Sie zwei Batterien vom Typ **AAA/R3** oder einem gleichwertigen Typ ein. Legen Sie die Batterien in der richtigen Orientierung ein und setzen Sie die Batteriefachabdeckung wieder ein.

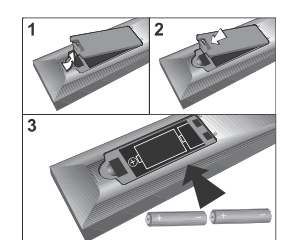

*Hinweis: Nehmen Sie die Batterien aus der Fernbedienung heraus, wenn das Gerät längere Zeit nicht benutzt wird. Die Fernbedienung könnte andernfalls durch auslaufende Batterien beschädigt werden.*

# **Ein-/Ausschalten des TV-Geräts**

### **Einschalten des TV-Geräts**

- Schließen Sie das Netzkabel an ein 220-240V AC-Netz mit 50 Hz an. Die Standby-LED leuchtet auf.
- Um das TV-Gerät aus dem Standby einzuschalten:
- Drücken Sie die Taste "**少**", P+ / P- oder eine Zifferntaste auf der Fernbedienung.
- Drücken Sie die Taste " " oder **-P/CH** oder **P/CH+** am TV-Gerät. Das TV-Gerät schaltet sich ein.

*Hinweis: Wenn Sie Ihr TV-Gerät über die Tasten PROGRAMM AUF/AB auf der Fernbedienung oder am TV-Gerät einschalten, wird das zuletzt gesehene Programm wieder ausgewählt.*

In beiden Fällen schaltet sich das TV-Gerät ein.

### **TV-Gerät ausschalten**

- Drücken Sie die Taste " $\bigcirc$ " auf der Fernbedienung oder die Taste " $\bigcirc$ " am Fernsehgerät. Das Gerät schaltet in den Standby-Modus.
- **Um das TV-Gerät vollständig stromlos zu schalten, müssen Sie den Netzstecker aus der Steckdose ziehen.**

*Hinweis: Wenn das TV-Gerät in den Standby-Modus geschaltet wird, kann die LED blinken, um anzuzeigen, dass bestimmte Funktionen wie die Standby-Suche, Download über Antenne oder ein Timer aktiv sind.*

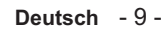

01\_MB45\_[DE]\_(01-TV)\_1810UK\_PANEUIDTV\_BRONZE11\_22900W\_10066727\_50160974.indd 9 12.12.2009 14:07:02

## **Eingangsauswahl**

Wenn Sie externe Geräte an Ihr TV angeschlossen haben, können Sie dieses auf unterschiedliche Eingabequellen schalten.

• Drücken Sie die Taste "**SOURCE**" auf der Fernbedienung, um die Quelle direkt zu ändern. oder

- Wählen Sie die Option "**Quelle**" aus dem Hauptmenü über die Tasten "<" oder ">".<br>Markieren Sie dann mit den Tasten "V" oder Markieren Sie dann mit den Tasten " $\blacktriangledown$
- " $\triangle$ " einen Eingang und drücken Sie dann die Taste ">", um ihn auszuwählen.

*Hinweis: Sie können die gewünschten Quellenoptionen durch Drücken der Taste OK markieren. Daher sind, wenn die Taste* "**SOURCE**" *gedrückt wird, nur die markierten Quellenoptionen verfügbar (mit Ausnahme der Quelle TV).*

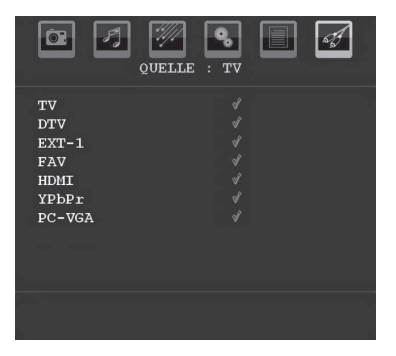

*Hinweis : YPbPr kann nur verwendet werden, wenn Sie ein Gerät mit YPbPr-Ausgabe über ein YPbPr-PC-Kabel mit dem PC-Eingang verbinden.*

# **Grundlegende Bedienung**

**Sie können Ihr TV-Gerät sowohl mit den Tasten auf der Fernbedienung als auch mit den Tasten am Gerät bedienen.**

## **Bedienung mit den Tasten am TV-Gerät**

Die Hauptmenü-OSD kann nicht über die Steuertasten aufgerufen werden. Die Tasten "**+/-**" arbeiten standardmäßig als Lautstärke +/-. Auch wenn Sie andere Funktionen für diese Tasten einstellen, kehren die Tasten "**+/-**" nach einiger Zeit zur Standardfunktion zurück.

### **Einstellung der Lautstärke**

• Drücken Sie einmal die Taste "**P/V/AV**" und verwenden Sie dann die Tasten "**+/-**", um die Lautstärke zu erhöhen oder zu vermindern. Am Bildschirm wird ein Schiebebalken für den Lautstärkeregel angezeigt.

#### **Programmauswahl**

• Drücken Sie die Taste "**+/-**", um das nächste oder vorhergehende Programm auszuwählen.

### **AV-Modus**

• Halten Sie die Taste "**P/V/AV**" gedrückt. Die Quellen-OSD wird angezeigt.

## **Bedienung mit den Tasten der Fernbedienung**

- Über die Fernbedienung Ihres TV-Geräts können Sie sämtliche Funktionen des von Ihnen gewählten Modells steuern. Die Funktionen werden in Übereinstimmung mit dem Menüsystem Ihres TV-Geräts beschrieben.
- Beschreibungen der Funktionen des Menüsystems finden Sie in den folgenden Abschnitten.

### **Einstellung der Lautstärke**

• Drücken Sie die Taste " \* \* \* \* \* \* um die Lautstärke zu erhöhen. Drücken Sie die Taste " um die Lautstärke zu verringern. Auf dem Bildschirm wird eine Lautstärkeskala (Schieberegler) eingeblendet.

### **Programmauswahl (Vorheriges oder nächstes Programm)**

- Drücken Sie die Taste "**P -**", um das vorhergehende Programm auszuwählen.
- Drücken Sie die Taste "**P +**", um das nächste Programm auszuwählen.

### **Programmwahl (Direktzugriff)**

- Drücken Sie die Zifferntasten auf der Fernbedienung, um Programme zwischen 0 und 9 auszuwählen. Das TV-Gerät schaltet dann auf das ausgewählte Programm. Um Programme zwischen 10-500 (für IDTV) oder 10-199 (analog) auszuwählen, drücken Sie der Reihe nach die entsprechenden Zifferntasten.
- Drücken Sie die Programmnummer direkt, um erneut Programme mit einer einstelligen Ziffern auszuwählen.

# **Erste Einstellungen**

Wenn Sie Ihr TV-Gerät das erste Mal einschalten, erscheint das Menü für die Sprachauswahl auf dem Bildschirm. Es erscheint die Mitteilung "Willkommen. Bitte wählen Sie Ihre Sprache aus!", die nacheinander in allen Sprachen im OSD-Menü eingeblendet wird.

Markieren Sie mit den Tasten "V" oder "A" die gewünschte Sprache und drücken Sie die Taste OK. Danach wird das Menü "Erstinstallation" auf dem Bildschirm angezeigt. Wählen Sie durch Drücken der Tasten "v" oder "v" die gewünschte Länderoption und drücken Sie die Taste OK (\* für EU-Länder).

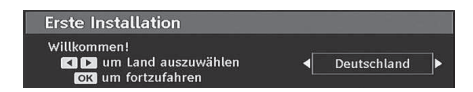

**Deutsch** - 10 - *Hinweis: Das OSD-Menü für die Länderauswahl ist in UK nicht verfügbar.*

01\_MB45\_[DE]\_(01-TV)\_1810UK\_PANEUIDTV\_BRONZE11\_22900W\_10066727\_50160974.indd 10 12.12.2009 14:07:02

Drücken Sie die Taste OK auf der Fernbedienung, um fortzufahren. Die folgende Meldung wird auf dem Bildschirm eingeblendet:

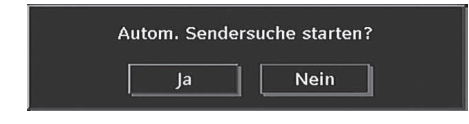

• Um eine "Ja" oder "Nein"-Option auszuwählen, markieren Sie die Option über die Tasten "<" oder " " und drücken Sie die Taste "**OK**".

IDTV stellt sich automatisch auf die VHF-Übertragungskanäle (\*) (\* für EU-Länder) ein, sucht nach digitalen terrestrischen TV-Übertragungen und zeigt die Namen der gefundenen Kanäle an. Dieser Vorgang dauert etwa fünf Minuten.

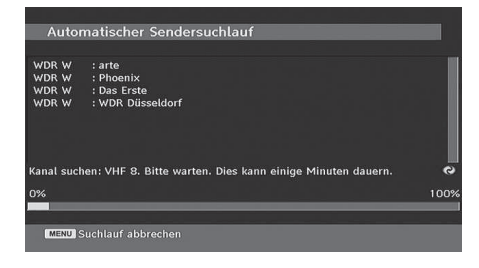

Nachdem die Automatische Suche abgeschlossen ist, erscheint die folgende Meldung, um die Suche nach analogen Kanälen abzufragen:

> .<br>Wollen Sie nach analogen Kanälen suchen?  $\begin{array}{|c|c|c|c|c|} \hline & \text{Ja} & \text{Nein} & \text{Nein} \\\hline \end{array}$

Um nach analogen Kanälen zu suchen, wählen Sie "Ja". Das TV-Gerät schaltet in den Analog-TV-Modus. Das folgende Menü zur Suche nach analogen Kanälen wird eingeblendet.

Wählen Sie Ihr Land, Ihre Sprache und Teletextsprache mit den Tasten "◀" oder "▶" und "▼" oder "▲" aus. Drücken Sie **OK** oder die Taste **ROT**, um fortzusetzen. Zum Abbrechen drücken Sie die Taste **BLAU**.

Für weitere Informationen zu diesem Vorgang lesen Sie bitte den Abschnitt "Menü Installation".

*Hinweis: Für die richtige Funktion des digitalen Teletexts im DTV-Modus müssen Sie im analogen AUTOPROGRAMM das Land auf UK setzen (nur Übertragungen in UK)*

*Schalten Sie das Gerät während der ersten Installation nicht ab.*

# **Allgemeine Bedienung**

Drücken Sie die Taste"**SOURCE**" auf der Fernbedienung und wählen Sie DTV, um das TV-Gerät auf die digitale terrestrische TV-Funktion zu schalten.

### **Informationszeile**

- Wann immer Sie über die Tasten **P- / P+** oder die Zifferntasten den Kanal ändern, wird das Kanalbild zusammen mit einer Informationszeile am unteren Ende des Bildschirms angezeigt (nur im DTV-Modus verfügbar). Dieses Bild wird für einige Sekunden auf dem Bildschirm angezeigt.
- Die Informationszeile kann außerdem beim Fernsehen jederzeit angezeigt werden, indem Sie die Taste "**INFO**" auf der Fernbedienung drücken:

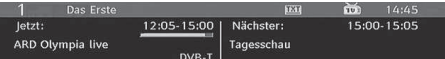

Wenn der ausgewählte Kanal gesperrt ist, müssen Sie den richtigen vierstelligen Code eingeben, um den Kanal sehen zu können. In diesem Fall wird auf dem Bildschirm die Meldung "PIN eingeben" angezeigt:

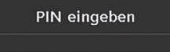

### **Elektronischer Programmführer (EPG)**

• Einige, aber nicht alle Kanäle senden Information über die laufende sowie nachfolgende Sendungen. Drücken Sie die Taste **EPG**, um das Menü EPG aufzurufen. Auf dem Bildschirm erscheint gar nichts. Sie können damit Programminformationen über den jeweiligen Kanal in der 7-TAGE-EPG erhalten. Alle Sendungen eines Kanals werden angezeigt. Am unteren Bildschirmrand wird die Infozeile mit allen verfügbaren Befehlen angezeigt.

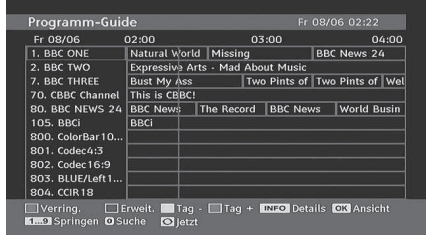

**ROTE Taste (Verkleinern)**: verkleinert die Info-Boxen. **GRÜNE Taste (Vergrößern)**: vergrößert die Info-Boxen. **GELBE Taste (Vorherg. Tag)**: zeigt die Programme des vorhergehenden Tags an.

**BLAUE Taste (Nächster Tag)**: zeigt die Programme des nächsten Tags an.

**Deutsch** - 11 -

01\_MB45\_[DE]\_(01-TV)\_1810UK\_PANEUIDTV\_BRONZE11\_22900W\_10066727\_50160974.indd 11 12.12.2009 14:07:03

**INFO (Details)**: Zeigt Details zu den Programmen an. **Zifferntasten (Springen)**: zur direkten Auswahl des bevorzugten Kanals über die Zifferntasten.

**OK** : Suche nach der aktuellen Sendung/Erinnerungen für bevorstehende Programme.

**SWAP** : springt zur aktuellen Sendung.

• Drücken Sie die Taste **"0"** auf der Fernbedienung, um das Menü EPG-Suche einzublenden. Mit dieser Funktion können Sie die Datenbank des EPG nach dem ausgewählten Genre oder Namen durchsuchen.

### **Anzeigen von Untertiteln**

Bei der digitalen terrestrischen Übertragung (DVB-T) werden manche Programme mit Untertiteln ausgestrahlt.

Drücken Sie die Taste "**M**", um das Hauptmenü aufzurufen, markieren Sie **Setup** und dann das Menü Sprache mit den Tasten "V" oder "A", Drücken Sie dann die Taste **OK**, um das Menü "Spracheinstellungen" aufzurufen.

Markieren Sie die Option "Untertitel" im Menü "Spracheinstellungen" und verwenden Sie die Taste ◆ oder "•, um die gewünschte Sprache für die Untertitel festzulegen.

Wenn die Option "**Untertitel**" aktiv und eine Sprache gewählt ist, erscheint bei Drücken der Taste " folgende Warnmeldung auf dem Bildschirm (\*\* nur für UK):

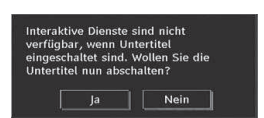

# **Digitaler Teletext (\*\* nur für UK)**

• Drücken Sie die Taste "<sup>"</sup>

- Die Startseite des digitalen Teletext wird eingeblendet.
- Steuern Sie diese Information über die farbigen Tasten, die Cursortasten und die Taste **OK**.

Die Bedienfunktion kann je nach Inhalt des digitalen Teletexts unterschiedlich sein.

Folgen Sie den Anweisungen, die auf dem Bildschirm des digitalen Teletexts angezeigt werden.

- Wenn der Hinweis Drücken Sie die Taste "**SELECT**" oder eine ähnlich lautende Meldung erscheint, drücken Sie die Taste OK.
- Wenn Sie die Taste "<sup>"</sup> drücken, schaltet das TV-Gerät auf normalen Fernsehbetrieb zurück.
- Bei einer digitalen, terrestrischen Sendung (DVB-T) verfügen Sie neben Kanälen, die digitalen Teletext und normales Fernsehbild beinhalten, auch solche, die nur digitalen Teletext ausstrahlen.
- Das Bildseitenverhältnis beim Ansehen eines Kanals, der nur über digitalen Teletext verfügt, entspricht dem Bildseitenverhältnis des zuletzt betrachteten Fernsehbilds.
- Wenn Sie erneut die Taste "<sup>"</sup> drücken, wird der digitale Teletext-Bildschirm angezeigt.

#### **Analoger Teletext**

Die Verwendung des Teletexts und seine Funktionen entsprechen jenen des analogen Teletextsystems. Bitte beachten Sie die Hinweise zum "**TELETEXT**".

#### **Breitbild**

Je nach Art der übertragenen Sendungen können Programme in einer Anzahl verschiedener Formate angesehen werden. Drücken Sie wiederholt die Taste "**SCREEN**" um das Bildformat zu ändern.

Wenn die Option Auto ausgewählt wurde, wird das angezeigte Format von dem gesendeten Bild bestimmt.

*BITTE BEACHTEN SIE: Die Menügröße passt sich der gewählten Bildgröße an.*

#### **Hinweis !**

Der Audiotyp AC3 wird nicht unterstützt. In diesem Fall wird der TV-Ton stummgeschaltet. Enthält die Sendung einen AC3-Stream, wird die folgende Warnmeldung auf dem Bildschirm angezeigt:

AC3 Audio is not supported.

Ist kein Audiosignal verfügbar, wird die folgende Warnmeldung auf dem Bildschirm angezeigt:.

No audio available

# **IDTV-Menüsystem**

Drücken Sie die Taste "**M**". Das Hauptmenü wird angezeigt.

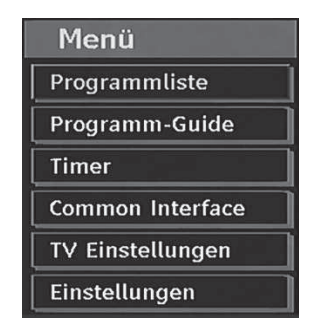

# **Kanalliste**

**Deutsch** - 12 - Drücken Sie die Tasten "V" oder "▲" auf der Fernbedienung, stellen Sie sicher, dass die erste Option Kanalliste markiert ist und drücken Sie die Taste "**OK**", um die Kanalliste anzuzeigen.

01\_MB45\_[DE]\_(01-TV)\_1810UK\_PANEUIDTV\_BRONZE11\_22900W\_10066727\_50160974.indd 12 12.12.2009 14:07:03

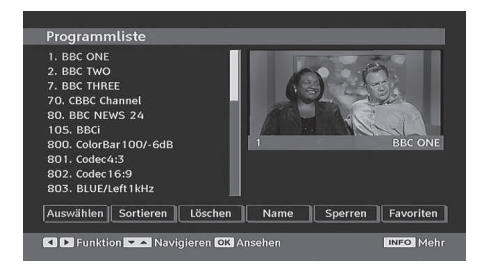

#### **Navigieren in der Kanalgesamtliste**

Drücken Sie die Tasten "V" oder "▲", um den vorherigen bzw. nächsten Kanal auszuwählen. Sie können die Tasten "**ROT"** oder "**GRÜN**" drücken, um eine Seite weiter nach oben oder unten zu blättern.

Um einen bestimmten Kanal anzusehen, markieren Sie ihn mit den Tasten "V" oder "A", und drücken Sie dann die Taste "OK", während über die Tasten "<" oder "<sup>\*</sup> in der Option Kanalliste das Symbol "Auswählen" markiert wird.

Dann werden Name und Nummer des gewählten Kanal links oben bzw. rechts oben in der Kanalanzeige bzw. rechts oben am Bildschirm angezeigt.

#### **Verschieben von Kanälen in der Kanalliste**

- Drücken Sie die Taste "V" oder "A", um den zu verschiebenden Kanal zu auszuwählen.
- Drücken Sie die Tasten "< " oder "> ", um im Kanallisten-Menü die Option "**Verschieben**" auszuwählen.

Die folgende OSD wird neben der Option "**OK**" eingeblendet, um anzuzeigen, dass Sie über die Zifferntasten eine Nummer eingeben und dann mit "**OK**" bestätigen sollen.

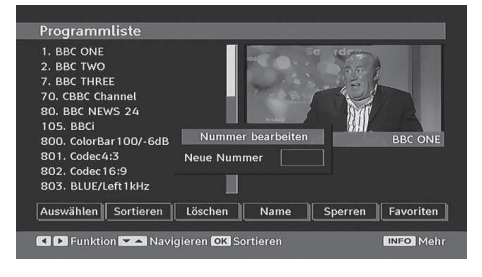

*Hinweis: Wenn Sie die Programmnummer des Kanals, den Sie verschieben wollen, eingeben, erscheint die Meldung "....Kanaldienste werden ersetzt. Wollen Sie fortsetzen?" als OSD-Anzeige. Drücken Sie OK zur Bestätigung oder "Nein" zum Abbrechen des Vorganges.*

#### **Löschen von Kanälen in der Kanalliste**

- Drücken Sie die Taste "V" oder "A", um den zu verschiebenden Kanal zu auszuwählen.
- Drücken Sie die Tasten "< "oder ">", um im Kanallisten-Menü die Option "Löschen" auszuwählen.

• Drücken Sie die Taste "**OK**", um den in der Kanalliste markierten Kanal zu löschen. Der folgende Hinweis erscheint auf dem Bildschirm:

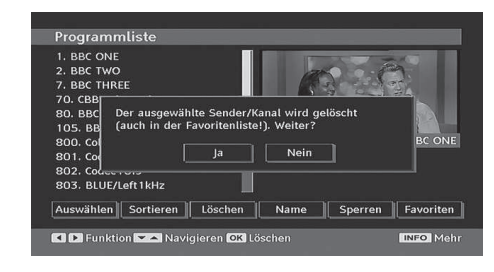

• Drücken Sie die Tasten "< " oder ">, um die gewünschte Option zu markieren. Wenn Sie die Taste "**OK**" drücken, während "**Ja**" ausgewählt ist, wird der markierte Kanal gelöscht. Wenn Sie "**Nein**" auswählen, wird der Löschvorgang abgebrochen.

### **Kanäle umbenennen**

Um einen bestimmten Kanal umzubenennen, muss dieser durch Drücken der Tasten "V" oder "A" markiert werden. Markieren Sie dann die Option **Namen bearbeiten** durch Drücken der Tasten "\" oder "\", wie unten illustriert. Drücken Sie die Taste "**OK**", um die Umbenennungsfunktion zu aktivieren.

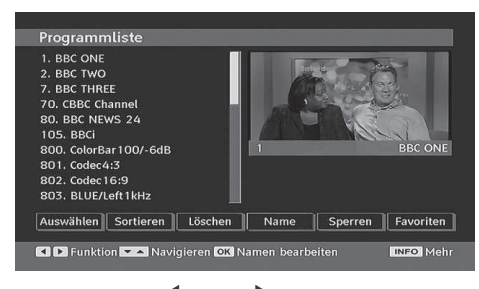

Mit den Tasten "<" oder "> verschieben Sie den Eingabepunkt zum nächsten/vorhergehenden Zeichen. Über die Tasten "▼" oder "▲" können Sie das aktuelle Zeichen ändern. So wird zum Beispiel das Zeichen 'b' durch Drücken von "▼" zu einem 'a' und durch Drücken von " $\blacktriangle$ " zu einem 'c'. Durch Drücken der Zifferntasten '0...9' können Sie das markierte Zeichen durch eines der Zeichen, die jeweils über der Taste aufgedruckt ist, ersetzen.

Drücken Sie die Taste "**M**", um die Bearbeitung abzubrechen oder die Taste OK, um den neuen Namen zu speichern.

#### **Kanäle sperren**

Das Sperren von Kanälen bietet die Möglichkeit, bestimmte Kanäle nur mit Passwort zugänglich zu machen. Um einen Kanal zu sperren, müssen Sie zunächst das Kindersicherungs-Passwort kennen. Es ist werksseitig auf 0000 gesetzt und kann nur im Menü Einstellungen geändert werden.

#### **Deutsch** - 13 -

01\_MB45\_[DE]\_(01-TV)\_1810UK\_PANEUIDTV\_BRONZE11\_22900W\_10066727\_50160974.indd 13 12.12.2009 14:07:04

Wählen Sie den Kanal, den Sie sperren möchten, indem Sie ihn markieren und dann durch Drücken der Taste "<" oder ">" die Sperroption auswählen. Wird die "**OK**"-Taste gedrückt, erscheint ein OSD-Dialog und fragt nach dem Passwort.

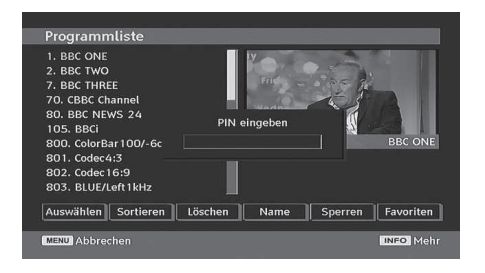

Geben Sie das Passwort über die Zifferntasten der Fernbedienung ein. Das Sperrsymbol " $^{\textcircled{\tiny{\textsf{m}}}}$ " wird neben dem ausgewählten Kanal angezeigt. Wiederholen Sie den gleichen Vorgang, um die Sperre aufzuheben.

### **Favoriten einrichten**

Um einen Favoriten einzustellen, markieren Sie im unteren Teil des Menüs Kanalliste die Option "Favoriten". Drücken Sie dann "**OK**", und das Menü Favoritenliste bearbeiten wird eingeblendet.

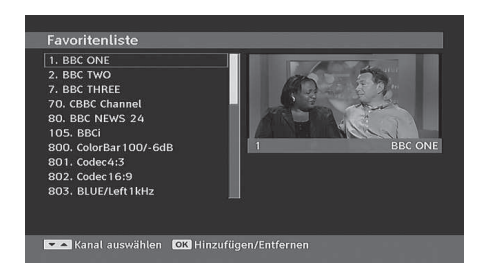

#### *Kanal zu einer Favoritenliste hinzufügen*

- Markieren Sie über die Tasten "V" oder "A" den Kanal, den Sie zur Favoritenliste hinzufügen möchten.
- Drücken Sie die Taste "**OK**", um den markierten Kanal zu der Favoritenliste hinzuzufügen.
- Das Symbol F zeigt an, dass ein Kanal zur Favoritenliste hinzugefügt wurde.

#### *Kanal aus der Favoritenliste entfernen*

- Markieren Sie den Kanal, den Sie aus der Favoritenliste löschen möchten. Drücken Sie dann "OK", und der Kanal wird gelöscht. Sie können nochmals die Taste "**OK**" drücken, um einen Kanal wieder hinzuzufügen.
- Um die Favoriten zu aktivieren, gehen Sie ins Menü Einstellung und wählen Sie Favoritenmodus. Verwenden Sie " \* / " \* ", um den Favoritenmodus auf ein zu stellen. Um den Favoritenmodus zu

verlassen, stellen Sie die Option Favoriten-Modus auf Aus.

#### **Hilfe am Bildschirm**

In allen Menüs können Sie einfach die Taste **INFO** drücken, um Hilfeinformationen zu den Menüfunktionen anzuzeigen.

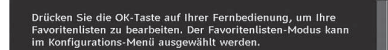

#### **Programmführer**

Dieser Abschnitt entspricht den Hinweisen auf der Seite Allgemeine Bedienung. Bitte lesen Sie den Abschnitt EPG im Kapitel Allgemeine Bedienung.

### **Timer**

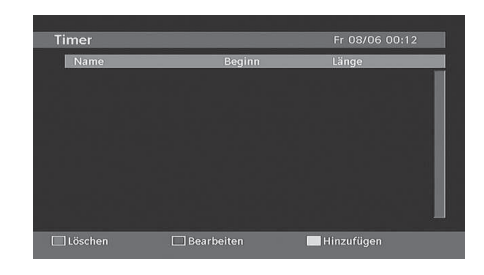

Um das Timerfenster einzublenden, aktivieren Sie diese Option im Hauptmenü. Um einen Timer hinzuzufügen, drücken Sie die Taste **GELB** auf der Fernbedienung. Das Fenster "Timer hinzufügen" wird eingeblendet.

Kanal: Mit den Tasten "<" oder "> können Sie durch die TV- oder Radioliste navigieren.

**Datum**: Das Beginndatum wird über die Tasten Links/ Rechts oder die Zifferntasten eingegeben.

**Start**: Die Beginnzeit wird über die Tasten Links/ Rechts oder die Zifferntasten eingegeben.

**Ende**: Die Endzeit wird über die Tasten Links/Rechts oder die Zifferntasten eingegeben.

**Ändern / Löschen**: Damit können alle Änderungen für andere Benutzer erlaubt oder gesperrt werden.

**Dauer:** Dauer zwischen Beginn- und Endzeit.

**Wiederholen:** Sie können die Wiederholung für den Timer auf Einmal, Täglich oder Wöchentlich einstellen.

Sie können die Einstellungen durch Drücken der Taste **GRÜN** speichern oder den Vorgang durch Drücken der Taste **ROT** abbrechen. Bearbeiten Sie die Liste mit der Taste **GRÜN**, oder löschen Sie sie mit der Taste **ROT**.

#### **Conditional Access**

- Drücken Sie die Taste "**M**", um das Hauptmenü anzuzeigen, und markieren Sie die Zeile "Conditional
- **Deutsch**  14 -

01\_MB45\_[DE]\_(01-TV)\_1810UK\_PANEUIDTV\_BRONZE11\_22900W\_10066727\_50160974.indd 14 12.12.2009 14:07:05

Access" über die Tasten "V" oder "A". Drücken Sie anschließend die Taste "**OK**":

Common Interface

Einige digitale terrestrische Kanäle arbeiten auf Pay-per-View-Basis. Für diese benötigen Sie ein Abonnement sowie einen Hardware-Decoder.

Besorgen Sie sich durch die Anmeldung bei einem Pay-TV-Anbieter das CAM-Modul und die Smartcard und setzen Sie sie wie folgt in das TV-Gerät ein.

- Schalten Sie das TV-Gerät aus und ziehen Sie den Netzstecker.
- Das CAM-Modul sollte korrekt eingesetzt werden. In der falschen Orientierung kann das Modul nicht eingesetzt werden. Versuchen Sie nicht, das CAM-Modul mit Gewalt einzuführen, da dies sowohl das Modul als auch den Steckplatz am TV beschädigen kann.
- Schließen Sie das TV-Gerät wieder an die Stromversorgung an, schalten Sie es ein und warten Sie einen Moment, bis die Karte aktiviert wurde.
- Bei manchen CAM-Modulen kann folgende Einstellungen notwendig sein: Richten Sie das CAM-Modul ein, indem Sie das IDTV-Menü, Option Conditional Access aufrufen und die Taste "**OK**" drücken. (Das CAM-Setup-Menü wird nur dann eingeblendet, wenn es notwendig ist.)
- Um die Vertragsinformationen anzusehen: Rufen Sie IDTV auf; drücken Sie die Taste "**M**" , markieren Sie die Option Conditional Access und drücken Sie die Taste "**OK**".
- Wenn kein Modul eingesetzt wurde, erscheint der Hinweis: "Es konnte kein Conditional Access-Modul gefunden werden".
- Weitere Informationen über die Einstellungen finden Sie in der Bedienungsanleitung des Moduls.

*Hinweis: Sie dürfen das CI-Modul nur einsetzen oder entfernen, wenn das TV-Gerät im STANDBY-Modus oder ABGESCHALTET ist.*

### **TV-Setup**

Mit dieser Option können Sie die TV-Funktionen anzeigen

Vom Hauptmenü aus gelangen Sie zum Menü Digital-TV-Setup. Drücken Sie die Taste **"M"**, um das Hauptmenü aufzurufen. Markieren Sie mit den Tasten " ▼" oder "▲" die Option "TV-Setup" und drücken Sie die Taste "**OK**", um das Menü aufzurufen.

#### **TV Einstellungen**

Im Abschnitt "Menüsystem Analog-TV" finden Sie ausführliche Informationen über sämtliche Menüoptionen.

#### **Einstellungen**

Die Einstellungen in diesem Menü sehen wie folgt aus:

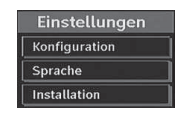

#### **Einstellungen**

Zum Konfigurieren Ihrer TV-Einstellungen. Wählen die Option Einstellungen aus dem Menü Setup und drücken Sie dann "**OK**", um dieses Menü aufzurufen. Drücken Sie die Taste "**RETURN**" auf der Fernbedienung, um das Menü zu verlassen.

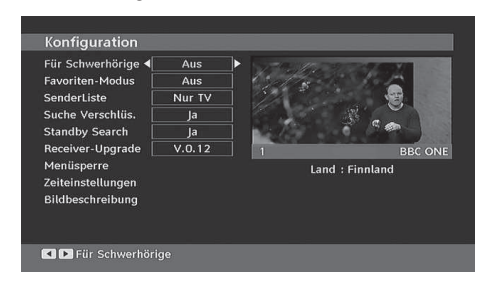

### *Hörgeschädigte (\* nur für EU-Länder)*

Wählen Sie mit den Tasten "▼" oder "▲" die Einstellung Schwerhörige und setzen Sie sie auf Ein oder Aus.

Wenn der Programmanbieter spezielle Audiosignale überträgt, können Sie diese Einstellung auf Ein setzen, um solche Signale zu empfangen.

### *Favoriten-Modus*

Verwenden Sie diese Funktion, um den Favoritenmodus zu aktivieren oder zu deaktivieren. Drücken Sie die Taste "<" / ">", um Effekt auf ein oder aus zu stellen.

#### *Kanalliste*

Verwenden Sie die Tasten "V" oder "A", um zur Option Kanalliste zu gehen. Verwenden Sie die Tasten " oder ">", um den Kanallisten-Modus umzuschalten. Wenn Sie hier über die Tasten "<" oder ">" die Option "Nur TV" wählen, können Sie nur durch TV-Kanäle navigieren. Wenn Sie hier über die Tasten "<" oder "<sup>"</sup> die Option "Nur Radio" wählen, können Sie nur durch Radio-Kanäle navigieren. Wenn Sie hier über die Tasten "voder ">" die Option "Nur Text" wählen, können Sie nur durch Text-Kanäle navigieren.

### *Verschlüsselte Kanäle suchen*

Die Funktion Verschlüsselte Kanäle suchen ist nach Durchführung der Erstinstallation immer auf EIN gestellt. Wenn diese Einstellung gesetzt ist, werden beim Suchvorgang auch die verschlüsselten Kanäle gesucht. Wird die Funktion manuell auf AUS gesetzt,

**Deutsch** - 15 -

werden bei der automatischen oder manuellen Suche keine verschlüsselten Kanäle berücksichtigt.

Wählen Sie mit den Tasten "▼" oder "▲" die Einstellung Schwerhörige und setzen Sie sie auf Ein oder Aus.

#### *Receiver-Aktualisierung*

### **Download über Antenne (OAD)**

Mit dieser Funktion bleibt Ihr TV-Gerät auf dem neuesten Stand. Sie arbeitet automatisch und sucht nach neuen Informationen, wenn diese verfügbar sind. Beachten Sie, dass diese Einstellung nicht veränderbar ist. Stellen Sie sicher, dass das TV-Gerät im Standby-Modus ist. Das TV-Gerät wird automatisch täglich um 3 Uhr morgens hochgefahren und sucht dann nach neuen Informationen, die eventuell übertragen werden, und lädt diese automatisch auf Ihren Receiver herunter. Dieser Vorgang dauert normalerweise etwa 30 Minuten.

*Hinweis: Nach einem OAD-Update kann das TV-Gerät unter Umständen im Erstinstallationsmodus starten.*

### *Kindersicherung*

Verwenden Sie die Tasten "V" oder "A", um zur Option Kindersicherung zu gehen. Drücken Sie die Taste OK, um das Menü aufzurufen. Es wird ein Dialogfenster geöffnet, in dem der Sperrcode abgefragt wird. Dieser Code ist werksseitig auf "0000" eingestellt. PIN-Code eingeben. Wenn Sie den falschen Code eingeben, wird die Meldung "Falscher Pin" angezeigt. Ist der Code richtig, wird das Menü Kindersicherung angezeigt:

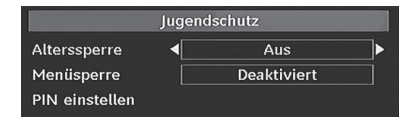

#### **Alterssperre (\*)**

*(\*) Wenn Sie bei der Ersteinstellung UK als Länderoption auswählen, wird die Option Alterssperre nicht angezeigt. Diese Einstellung ist nur für EU-Länder verfügbar.*

Ist diese Option eingestellt, bezieht sie vom Sender Altersinformationen. Ist die entsprechende Altersstufe im Gerät deaktiviert, werden keine Bild- und Tonsignale wiedergegeben.

### **Menüsperre**

In der Option Menüsperre können Sie alle Menüs oder nur das Menü Installation sperren, um den Zugriff darauf zu verhindern. Wenn die Menüsperre deaktiviert ist, ist das Menüsystem voll zugänglich. Verwenden Sie die Tasten "V" oder "A", um zur Option Menüsperre zu gehen. Verwenden Sie die Tasten "<" oder ">", um zur Option Menüsperre zu gehen.

**DEAKTIVIERT** : Alle Menüs sind frei zugänglich.

**ALLE MENÜS** : Alle Menüs sind nur mit dem richtigen Sperrcode zugänglich. Damit kann der Benutzer weder Kanäle hinzufügen, löschen, umbenennen, verschieben, noch Timereinstellungen vornehmen.

**MENÜ INSTALLATION**: Damit wird das Menü Installation gesperrt, damit der Benutzer keine Kanäle hinzufügen kann. Die Änderungen werden übernommen, nachdem das 'Menü Einstellungen' verlassen wurde.

### **PIN einstellen**

Verwenden Sie die Tasten "V" oder "A", um zur Option "PIN einstellen" zu gehen. Drücken Sie die Taste "**OK**", um das Fenster "PIN einstellen" einzublenden. Verwenden Sie die Zifferntasten, um die neue PIN einzugeben. Zur Bestätigung müssen Sie den neuen PIN ein zweites Mal eingeben. Der werksseitig eingestellte PIN-Code lautet 0000. Wenn Sie einen neuen PIN einstellen, schreiben Sie diesen bitte auf und bewahren Sie ihn an einem sicheren Ort auf.

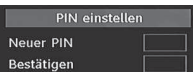

#### **Zeiteinstellungen (optional)**

Markieren Sie im Menü Einstellungen die Option Zeiteinstellungen über die Tasten "▲" oder "▼".

Drücken Sie "**OK**". Daraufhin wird das Untermenü Zeiteinstellungen eingeblendet. Die Optionen Aktuelle Zeit, Zeitzoneneinstellung und Zeitzone stehen zur Verfügung.

Markieren Sie die Option Zeitzoneneinstellung über die Tasten " $\blacktriangle$ " oder " $\nabla$ ". Die Einstellung dieser Option nehmen Sie mit den Tasten "< " oder "> vor. Sie kann auf AUTO oder MANUELL gestellt werden.

Wenn AUTO gewählt wird, können die Optionen Aktuelle Zeit und Zeitzone nicht eingestellt werden. Wenn für Zeitzoneneinstellung MANUELL ausgewählt wird, kann die Option Zeitzone geändert werden:

• Wählen Sie die Option Zeitzone mit den Tasten "  $\blacktriangle$ " oder " $\nabla$ ".

Verwenden Sie die Tasten "<" oder ">", um die Zeitzone zwischen GMT-12 oder GMT+12 zu ändern. Die aktuelle Zeit oben im Menü ändert sich dann entsprechend der eingestellten Zeitzone.

### **Bildbeschreibung (optional)**

Bei der Bildbeschreibung handelt es sich um eine zusätzliche Audiospur für blinde und sehbehinderte Konsumenten von visuellen Medien wie Filmen und Fernsehen. Ein Erzähler beschreibt die Darstellung und das Geschehen auf dem Bildschirm in den natürlichen Pausen im normalen Audiokanal (und manchmal falls erforderlich auch während der

**Deutsch** - 16 -

Dialoge). Sie können diese Funktion nur verwenden, wenn der Sender die zusätzliche Audiospur unterstützt. Drücken Sie die Taste "▼" oder "▲", um eine Option auszuwählen. Verwenden Sie die Taste "<>>></>
">
der " " zur Einstellung.

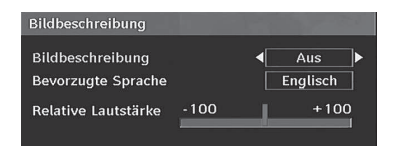

#### *Bildbeschreibung (optional)*

Mit dieser Einstellung können Sie die Bildbeschreibung aktivieren oder deaktivieren, indem Sie die Tasten " " oder "<sup>"</sup> drücken.

### *Bevorzugte Sprache (optional)*

Durch Drücken der Tasten "<" oder ">" können Sie die bevorzugte Sprache für die Bildbeschreibung ändern.

Diese Einstellung kann nur verwendet werden, wenn die Option auch verfügbar ist.

### *Relative Lautstärke (optional)*

Mit dieser Einstellung kann die Lautstärke der Bildbeschreibung relativ zur Gesamtlautstärke verringert oder erhöht werden.

### **Standby-Suche (\*)**

*(\*) Diese Einstellung ist nur sichtbar, wenn die Option Land auf Dänemark, Schweden, Norwegen oder Finnland eingestellt ist.*

Wählen Sie mit den Tasten "V" oder "A" die Einstellung Standby-Suche und setzen Sie sie auf Ein oder Aus. Wenn Sie die Standby-Suche auf Aus stellen, ist diese Funktion nicht verfügbar.

Um die Standby-Suche zu verwenden, stellen Sie bitte die Option Standby-Suche auf Ein.

### **Sprache**

In diesem Menü kann der Benutzer die bevorzugte Sprache einstellen. Die Sprache wird geändert, indem Sie die Taste "**OK**" drücken.

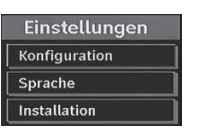

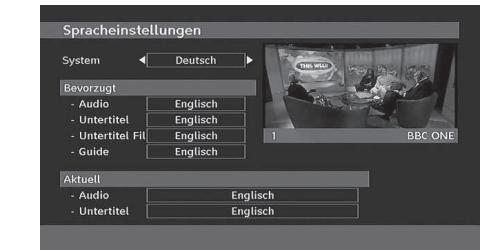

#### **Menü**: zeigt die Systemsprache an

#### *Bevorzugt*

Sofern verfügbar, werden diese Einstellungen verwendet. Andernfalls werden die aktuellen Einstellungen verwendet.

- **Audio**: Ändern Sie durch Drücken der Tasten " " oder "<sup>\*</sup> die Audiosprache.
- **Untertitel**: Ändern Sie die Untertitelsprache mit den Tasten "voder ">". Die gewählte Sprache wird für die Untertitel verwendet.

### **Film Untertitel**

- Damit die Untertitel richtig angezeigt werden, verwenden Sie bitte diese Einstellung, um eine DivX-Untertitelsprache auszuwählen.
- Wählen Sie die gewünschte Option durch Drücken der Taste "<" oder ">" aus.
- **EPG**: Ändern Sie durch Drücken der Tasten " " oder "<sup>\*</sup> die EPG-Sprache.

#### *Aktuell*

- **Audio**: Wird die Audiosprache unterstützt, können Sie diese durch Drücken der Tasten "<" oder " " ändern.
- **Untertitel**: Wird die Untertitelsprache unterstützt, können Sie diese durch Drücken der Tasten " oder "<sup>\*</sup> ändern. Die gewählte Sprache wird für die Untertitel verwendet.

*Hinweis: Wenn die Option Land auf Dänemark, Schweden, Norwegen oder Finnland eingestellt ist, funktioniert das Menü Spracheinstellungen wie folgt:*

#### *Spracheinstellungen*

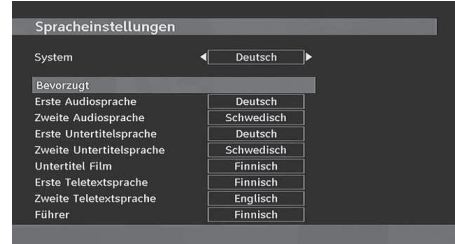

Markieren Sie im Menü Einstellungen die Option Spracheinstellungen über die Tasten "V" oder "A". Drücken Sie "**OK**". Daraufhin wird das Untermenü Spracheinstellungen eingeblendet:

**Deutsch** - 17 -

Verwenden Sie die Tasten "V" oder "A", um die Menüoptionen zu markieren, und drücken Sie dann die Tasten "< " oder ">", um sie einzustellen.

#### **Hinweise**:

- Die Option Systemsprache legt die Menüsprache auf dem Bildschirm fest.
- Die Option Audiosprache wird zur Festlegung der Audiosprache des Kanals verwendet.
- Die primären Einstellungen haben die höchste Priorität, wenn mehrere Auswahlmöglichkeiten in einer Übertragung vorhanden sind. Die sekundären Einstellungen sind die Alternativen, wenn die primären Optionen nicht verfügbar sind.

### **Installation**

Das Menü Installation soll Ihnen hauptsächlich beim effektiven Erstellen einer Kanaltabelle behilflich sein. Wählen Sie die Option Installation aus dem Menü Einstellungen durch Drücken der Tasten " oder "A".

In diesem Menü sind folgende Symbole enthalten:

*(\*) Für Dänemark, Schweden, Norwegen oder Finnland.*

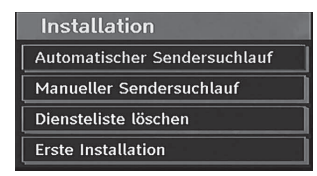

### *Automatische Kanalsuche*

Die Automatische Suche wird gestartet, wenn die Taste "**OK**" gedrückt wird, während die Option Automatische Kanalsuche Automatische Kanalsuche markiert ist.

Auf dem Bildschirm wird folgender Hinweis eingeblendet:

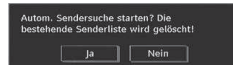

Markieren Sie über die Tasten "<" oder ">" Ja oder Nein, und drücken Sie zur Bestätigung die Taste "**OK**".

Wenn Ja ausgewählt wird, beginnt die automatische Suche.

Wenn Nein ausgewählt wird, wird die automatische Suche abgebrochen.

Nach Abschluss der Suche nach digitalen Kanälen wird eine Meldung eingeblendet, die die Suche nach analogen Kanälen abfragt:

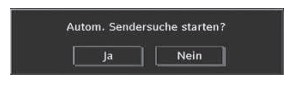

Drücken Sie die Taste "**OK**", um nach analogen Kanälen zu suchen. Das folgende Menü erscheint für die Suche nach analogen Kanälen:

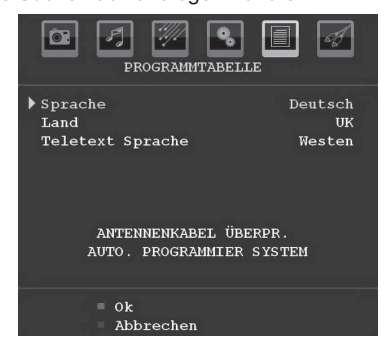

Wählen Sie Ihr **Land**, **Ihre Sprache** und Teletextsprache mit den Tasten "▼" oder "▲" und "<" oder ">" aus. Drücken Sie "OK" oder die Taste **ROT**, um fortzusetzen. Zum Abbrechen drücken Sie die Taste **BLAU**. Während der automatischen Suche wird die folgende OSD-Meldung eingeblendet:

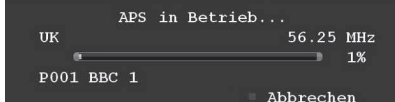

Nach Abschluss des APS wird die Programmtabelle auf dem Bildschirm angezeigt. In der Programmtabelle sehen Sie die Programmnummern sowie die Namen, die den Programmen zugeordnet sind.

### *Manuelle Kanalsuche*

Bei der manuellen Suche wird die Nummer des Multiplexers manuell eingegeben und es wird nur dieser Multiplexer nach Kanälen durchsucht. Für jede gültige Kanalnummer wird am unteren Rand des Bildschirms der Signalpegel und die Signalqualität eingeblendet.

Bei beiden Suchmöglichkeiten wird jeder bestehende Kanal in der Datenbank nicht noch einmal gespeichert, damit es keine Duplikate gibt.

# *Diensteliste löschen (\*)*

*(\*) Diese Einstellung ist nur sichtbar, wenn die Option Land auf Dänemark, Schweden, Norwegen oder Finnland eingestellt ist.*

Verwenden Sie diese Einstellung, um die gespeicherten Kanäle zu löschen. Drücken Sie die Taste " " oder " ", um die Option Diensteliste löschen zu löschen, und drücken Sie anschließend OK. Auf dem Bildschirm erscheint die folgende OSD-Meldung:

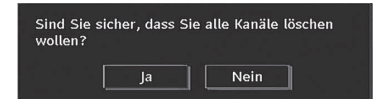

**Deutsch** - 18 -

01\_MB45\_[DE]\_(01-TV)\_1810UK\_PANEUIDTV\_BRONZE11\_22900W\_10066727\_50160974.indd 18 12.12.2009 14:07:07

Drücken Sie OK zum Abbrechen. Wählen Sie Ja, indem Sie die Taste "<" oder ">" drücken, und anschließend OK, um alle Kanäle zu löschen.

#### *Erste Installation*

Sie können diese Option verwenden, um Standardeinstellungen zu laden, die werksseitig im Receiver gespeichert wurden.

Um die Werkseinstellungen zu übernehmen, markieren Sie die Option "Erstinstallation" und drücken Sie die Taste "**OK**". Dann werden Sie gefragt, ob Sie die Einstellungen löschen möchten oder nicht. Wählen Sie "Ja", indem Sie bei markiertem "Ja" die Taste "**OK**" drücken, um die bestehende Kanaltabelle zu löschen.

Danach werden Sie gebeten, das Löschen aller Kanäle und Einstellungen zu bestätigen:

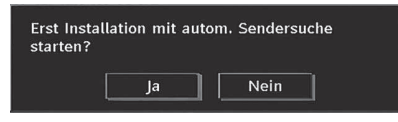

Durch Auswählen von JA und Drücken der Taste "**OK**" wird die bestehende Kanaltabelle gelöscht. Nach dem Laden der Werkseinstellungen wird das Menü "Erstinstallation" angezeigt.

Das Menü für die Sprachauswahl erscheint als erstes auf dem Bildschirm. Wählen Sie über die Tasten " " oder " $\triangle$ " die gewünschte Sprachoption und aktivieren Sie sie mit der Taste OK.

Danach wird das Menü "Erstinstallation" auf dem Bildschirm angezeigt. Wählen Sie durch Drücken der Tasten "voder "<sup>\*</sup> das gewünschte Land und drücken Sie die Taste "**OK**" (\* für EU-Länder).

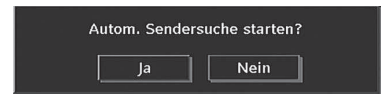

Drücken Sie die Taste "**OK**", um die Installation zu starten. Nach Abschluss der Suche nach digitalen Kanälen wird eine Meldung eingeblendet, die die Suche nach analogen Kanälen abfragt. Dieser Vorgang entspricht dem im Abschnitt **Automatische Suche** beschriebenen..

# **Menüsystem Analog-TV Menü Bild**

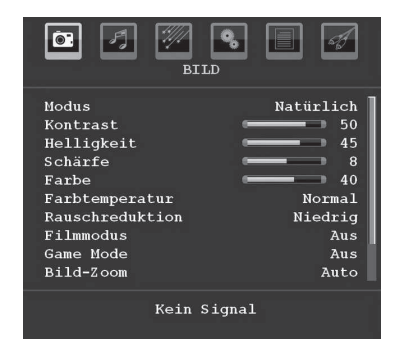

### **Modus**

Je nach Ihren Wünschen können Sie die entsprechende Option Modus einstellen.

Drücken Sie die Taste "▼" oder "▲", um den Modus auszuwählen. Drücken Sie die Taste "<" oder ">". um eine der folgenden Optionen auszuwählen: **Kino**, **Dynamisch** und **Natürlich**.

### **Helligkeit/Kontrast/Farbe/Schärfe/Farbton**

Drücken Sie die Tasten "V" oder "▲", um die gewünschte Option zu markieren. Drücken Sie die Taste "<" oder ">", um die Einstellung für diese Option zu ändern.

*Hinweis: Die Option Farbton ist nur sichtbar, wenn das TV-Gerät ein NTSC-Signal empfängt.*

#### **Farbtemperatur**

Drücken Sie die Taste "V" oder "▲", um den **Farbtemperatur** auszuwählen. Drücken Sie die Taste "<" oder ">", um eine der folgenden Optionen auszuwählen: Kühl, Normal und Warm.

# **Hinweis***:*

*• Die Option Kühl ergibt ein Bild mit leichter Betonung von Blau.*

*• Die Option Warm ergibt ein Bild mit leichter Betonung von Rot.*

*• Wählen Sie Normal für normale Farben.*

#### **Rauschreduktion**

Wenn das Übertragungssignal schwach oder verrauscht ist, können Sie mit der Option **Rauschreduktion** das Bildrauschen verringern.

Drücken Sie die Taste "▼" oder "▲", um die **Rauschreduktion** auszuwählen. Drücken Sie die Taste "v" oder "v", um eine der folgenden Optionen auszuwählen: **Niedrig**, **Mittel**, **Hoch** und **Aus**.

**Deutsch** - 19 -

### **Filmmodus**

Filme werden mit einer anderen Zahl von Einzelbildern pro Sekunde aufgenommen als normale Fernsehprogramme.

Drücken Sie die Taste "V" oder "▲", um den **Filmmodus** auszuwählen.

Durch Drücken der Taste "<" oder ">" schalten Sie diese Funktion Ein bzw. Aus.

Schalten Sie diese Funktion ein, wenn Sie sich Filme ansehen, um die Szenen mit schnellen Bewegungen besser sehen zu können.

#### **Spielemodus (optional)**

Wählen Sie die Option **Spielemodus** durch Drücken der Taste " $\blacktriangledown$ " oder " $\blacktriangle$ " aus. Verwenden Sie die Taste " " oder " ", um den Spielmodus auf **Ein** oder **Aus** zu stellen. Wenn der Spielemodus auf Ein gestellt ist, werden spezielle Spieleinstellungen, die für eine bessere Videodarstellung optimiert sind, geladen.

Während der Spielmodus aktiv ist, werden auch die Einstellungen für Bildmodus, Kontrast, Helligkeit, Schärfe, Farbe und Farbtemperatur ausgeblendet und deaktiviert.

## *Hinweis:*

*Die Taste zur Auswahl des Bildmodus auf der Fernbedienung reagiert nicht, während der Spielmodus aktiv ist.*

#### **Bildzoom**

Wählen Sie die Option **Bildzoom** durch Drücken der Taste "▼" oder "▲".

Verwenden Sie die Tasten "< "oder ">", um zwischen **Auto**, **16:9**, **4:3**, **Panorama**, **14:9**, **Kino**, **Untertitel** oder **Zoom** auszuwählen.

#### **Speichern**

Drücken Sie die Taste "V" oder "▲", um Speichern auszuwählen. Drücken Sie die Taste " " oder **OK**, um die Einstellungen zu speichern. Auf dem Bildschirm erscheint die Meldung "**Gespeichert...**".

### **Zurücksetzen**

Drücken Sie die Taste "V" oder "▲", um **Zurücksetzen** auszuwählen. Drücken Sie die Tasten "<" oder "<sup>\*</sup> oder OK, um die Bildmodi auf die Werkseinstellungen zurückzusetzen.

## **Menü Ton**

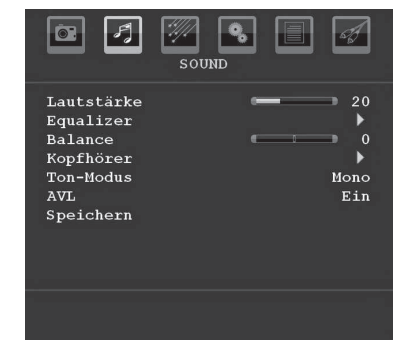

#### **Lautstärke**

Drücken Sie die Taste " " oder " ", um **Lautstärke** auszuwählen. Drücken Sie die Taste "<" oder ">", um den Lautstärkepegel zu ändern.

### **Equalizer**

Drücken Sie die Taste "▼" oder "▲", um den **Equalizer** auszuwählen. Drücken Sie die Taste "<sup>\*</sup>, um in das Menü Equalizer zu gelangen.

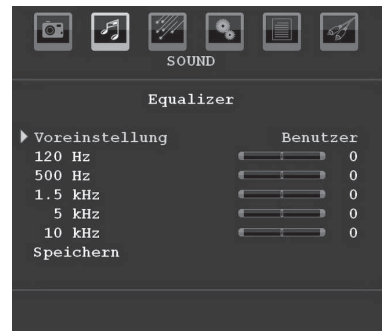

Drücken Sie die Taste "<" oder ">", um die Einstellungen zu ändern. Im Equalizer-Menü kann die Voreinstellung auf **Musik**, **Film**, **Sprache**, **Flat**, **Klassik** und **Benutzer** eingestellt werden.

Wählen Sie die gewünschte Frequenz über die Taste "V" oder "A" und erhöhen oder verringern Sie die Frequenz, indem Sie die Taste " " oder " " drücken.

Drücken Sie die Taste "**M**", um zum vorhergehenden Menü zurückzukehren.

*Hinweis: Die Einstellungen des Menüs Equalizer können nur dann geändert werden, wenn Benutzer als der Equalizermodus eingestellt ist.*

## **Balance**

Mit dieser Einstellung wird die Balance zwischen rechtem und linkem Lautsprecher eingestellt.

**Deutsch** - 20 -

Wählen Sie die Option **Balance** mit den Tasten " " oder " $\blacktriangle$ " aus. Drücken Sie die Taste " $\blacktriangle$ " oder " $\blacktriangleright$ ", um die Balance zu ändern. Die Balance kann zwischen **-32** und **+ 32** eingestellt werden.

#### **Kopfhörer**

Drücken Sie die Taste "V" oder "A", um den Kopfhörer auszuwählen. Drücken Sie die Taste ">", um das Menü Kopfhörer aufzurufen.

Die Optionen des Untermenüs Kopfhörer werden im Folgenden beschrieben:

#### *Lautstärke*

Drücken Sie die Taste "V" oder "▲", um Lautstärke auszuwählen. Drücken Sie die Taste "<sup>\*</sup>, um die Lautstärke des Kopfhörers zu erhöhen. Drücken Sie die Taste "<", um die Lautstärke des Kopfhörers zu verringern. Die Lautstärke des Kopfhörers kann zwischen 0 und 63 eingestellt werden.

#### **Audiomodus**

Drücken Sie die Taste "V" oder "▲", um den **Audiomodus** auszuwählen. Durch Drücken der Taste "<" oder "> können Sie zwischen den Modi Mono, Stereo, Dual I oder Dual II wählen, jedoch nur, wenn der gewählte Kanal den entsprechenden Modus unterstützt.

### **AVL**

Die Funktion Automatische Lautstärkebegrenzung (AVL) stellt den Klang so ein, dass beim Umschalten zwischen Kanälen mit unterschiedlicher Lautstärke die Lautstärke gleich bleibt (zum Beispiel ist die Lautstärke von Werbesendungen oft höher als die von anderen Programmen).

Drücken Sie die Taste "▼" oder "▲", um AVL auszuwählen. Durch Drücken der Taste "<" oder " schalten Sie diese Funktion **Ein** bzw. **Aus**.

### **Speichern**

Drücken Sie die Taste "▼" oder "▲", um den Speichern auszuwählen. Drücken Sie die Taste " " oder **OK**, um die Einstellungen zu speichern. Auf dem Bildschirm erscheint die Meldung "**Gespeichert...**".

## **Menü Funktion**

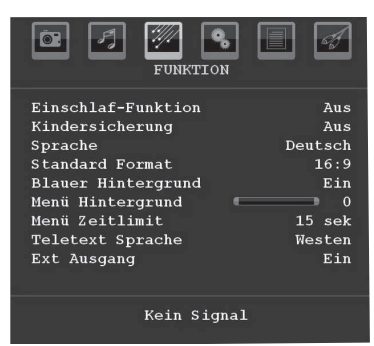

#### **Schlaf-Timer**

Drücken Sie die Taste "V" oder "A", um den Schlaf-Timer auszuwählen. Drücken Sie die Taste "<" oder "<sup>\*</sup>, um den Schlaf-Timer einzustellen.

Der Timer kann zwischen **Aus** und **120** Minuten in **10**-Minuten-Intervallen eingestellt werden.

Wenn der **Schlaf-Timer** aktiviert ist, schaltet das TV-Gerät nach Ablauf der ausgewählten Zeit automatisch in den Standby-Modus.

### **Kindersicherung**

Drücken Sie die Taste "▼" oder "▲", um **Kindersicherung** auszuwählen.

Verwenden Sie die Taste "<" oder ">", um diese Option auf **Ein** oder **Aus** zu stellen. Wenn Ein gewählt wird, kann das TV-Gerät nur über die Fernbedienung gesteuert werden. In diesem Fall sind die Steuertasten am Bedienfeld außer Funktion gesetzt.

Wenn eine Taste gedrückt wird, erscheint die Meldung **Kindersicherung Ein** auf dem Bildschirm, während das Menü ausgeblendet bleibt.

### **Sprache**

Drücken Sie die Taste "V" oder "<sup>▲</sup>", um Sprache auszuwählen. Drücken Sie die Taste "<" oder ">", um die **Sprache** auszuwählen.

### **Standard-Bildformat**

Wenn der Zoommodus auf AUTO gestellt ist, stellt das TV-Gerät den Zoommodus automatisch in Abhängigkeit vom übertragenen Signal ein. Wenn keine WSS- oder Bildgrößeninformation vorhanden ist, verwendet das TV-Gerät die hier festgelegte Einstellung. Drücken Sie die Taste "V" oder "A", um **Standard-Bildformat** auszuwählen. Über die Taste "<" oder "<sup>\*\*</sup> können Sie die Option **Standard-Bildformat** auf **Panorama**, **16:9**, **4:3** oder **14:9** einstellen.

**Deutsch** - 21 -

### **Blauer Hintergrund**

Wenn das Signal schwach oder ausgefallen ist, ändert sich das TV-Bild auf blau. Um dies zu ermöglichen, stellen Sie die Option **Blauer Hintergrund** auf **Ein**.

Wählen Sie die Option **Blauer Hintergrund** durch Drücken von "v" oder "▲" aus. Durch Drücken der Taste "<" oder ">" schalten Sie diese Funktion Ein bzw. **Aus**.

### **Menühintergrund**

Wählen Sie die Option **Menühintergrund** mit den Tasten "V" oder "▲" aus. Sie können die Stärke des Menühintergrunds einstellen, indem Sie die Tasten " **◀**" oder "▶" drücken.

#### **Hintergrundbeleuchtung**

Mit dieser Einstellung wird die Hintergrundbeleuchtung geregelt. Wählen Sie die Option **Hintergrundbeleuchtung** durch Drücken von " " oder " $\blacktriangle$ " aus. Drücken Sie die Taste " $\blacktriangle$ " oder " $\blacktriangleright$ ", um die Option **Hintergrundbeleuchtung** auf **Auto, Medium**, **Maximum** oder **Minimum** zu ändern.

### **Menü Zeitlimit**

Um eine bestimmte Anzeigedauer für die Menüschirme einzustellen, stellen Sie hier den gewünschten Wert ein.

Drücken Sie die Taste "V" oder "A", um Menü Zeitlimit auszuwählen. Über die Taste "<" oder " können Sie das Menü Zeitlimit auf **15 Sek.**, **30 Sek.** oder **60 Sek.** einstellen.

#### **Teletext-Sprache**

Drücken Sie die Taste "V" oder "A", um Teletext-**Sprache** auszuwählen. Stellen Sie über die Taste " " oder " " die **Teletext-Sprache** auf **West, Ost**, **Griechenland-Türkei**, **Kyrillisch, Arabisch** oder **Persisch** ein.

### **HDMI-PC-Vollmodus (optional)**

Wenn Sie den PC-Bildschirm über einen externen Anschluss im HDMI-Modus sehen wollen, muss die Option HDMI-PC-VOLLMODUS aus Ein gestellt werden, damit das Bildverhältnis richtig eingestellt wird. Bei bestimmten Auflösungen kann sie auch deaktiviert sein.

*Hinweis: Wenn Sie ein HDMI-Gerät anschließen und das TV-Gerät in den HDMI-Modus schalten, wird diese Option sichtbar (außer in der Auß ösung 1080i/1080p).*

#### **Vollmodus (optional)**

Wenn Sie ein Gerät über HDMI oder YPbPr anschließen und die Auflösungen 1080i/1080p einstellen, ist die Option Vollmodus sichtbar. Sie können den Vollmodus über die Tasten "<" oder " " auf 1:1 oder Normal einstellen.Wenn Sie 1:1 auswählen, wird das Bildverhältnis richtig eingestellt. Wenn Sie Normal wählen, kann das Bildverhältnis erweitert werden.

### **Ext. Ausgang**

Drücken Sie die Taste "V" oder "▲", um Ext. Ausgang auszuwählen. Verwenden Sie die Taste "<" oder " um Ext. Ausgang auf Ein oder Aus zu stellen.

### *Hinweis:*

*Zum Kopieren von einem DVD- oder VCR-Gerät sollten Sie die gewünschte Quelle aus dem Menü Quelle auswählen und im Menü Funktion die Option Ext. Ausgang auf "Ein" schalten.*

*Die Option Ext.Ausgang sollte auf Ein gestellt werden, um im DTV-Modus die Funktion Timer nutzen zu können.*

#### **Menü Installation**

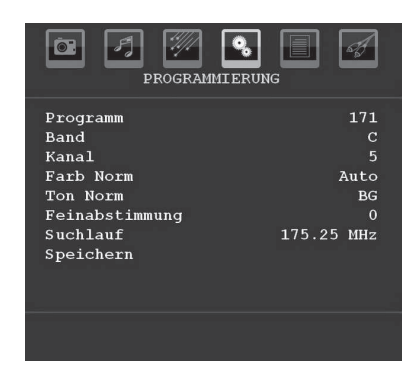

### **Programm**

Drücken Sie die Taste "V" oder "▲", um Programm auszuwählen. Drücken Sie die Taste "<" oder ">", um die Programmnummer auszuwählen. Sie können außerdem eine Nummer eingeben, in dem Sie die Zifferntasten auf der Fernbedienung verwenden. Sie können 200 Programme zwischen 0 und 199 speichern.

#### **Band**

Für Band können Sie entweder C oder S auswählen. Drücken Sie die Taste "<" oder ">", um Band auszuwählen.

### **Kanal**

Der Kanal kann über die Taste "<" oder ">" oder die Zifferntasten verändert werden.

### **Farbnorm**

Drücken Sie die Taste "▼" oder "▲", um den Farbnorm auszuwählen. Drücken Sie die Taste " oder "", um die Farbnorm auf PAL, PAL 60, SECAM oder AUTO zu ändern.

## **Tonnorm**

Drücken Sie die Taste "V" oder "▲", um Tonnorm auszuwählen. Drücken Sie die Taste "<" oder " ", um die Option Tonnorm auf BG,DK, I, L oder L' zu ändern.

**Deutsch** - 22 -

01\_MB45\_[DE]\_(01-TV)\_1810UK\_PANEUIDTV\_BRONZE11\_22900W\_10066727\_50160974.indd 22 12.12.2009 14:07:11

### **Feinabstimmung**

Drücken Sie die Taste "V" oder "▲", um den Feinabstimmung auszuwählen. Drücken Sie die Taste "voder ">", um die Abstimmung einzustellen.

### **Suche**

Drücken Sie die Taste "V" oder "▲", um Suche auszuwählen. Drücken Sie die Taste "<" oder ">", um die Programmsuche zu starten. Sie können auch die gewünschte Frequenz über die Zifferntasten eingeben, wenn die Suchoption markiert ist.

#### **Speichern**

Drücken Sie die Taste "V" oder "▲", um den Modus (Mode) auszuwählen. Drücken Sie die Taste ">" oder **OK**, um die Einstellungen zu speichern. Auf dem Bildschirm erscheint die Meldung "**Gespeichert...**".

#### **Menü Programmierung in den AV-Modi**

Im Menü Programmierung erscheint der folgende Bildschirm, wenn das TV-Gerät in den AV-Modi arbeitet. Beachten Sie, dass nur eingeschränkte Optionen zur Verfügung stehen. Schalten Sie in den TV-Modus, um den gesamten Inhalt des Menüs **Programmierung** zu sehen.

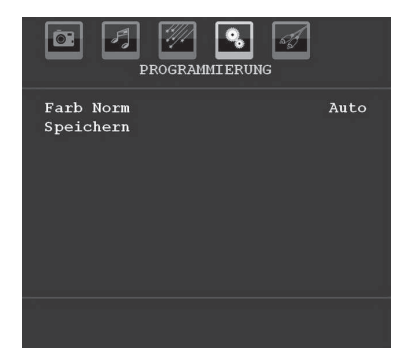

#### *Farbnorm*

Drücken Sie die Taste "V" oder "A", um den Farbnorm auszuwählen. Drücken Sie die Taste " oder "<sup>\*</sup>, um die Farbnorm auf **PAL, SECAM, PAL60, AUTO, NTSC 4,43** oder **NTSC 3,58** zu ändern**.**

### **Speichern**

Drücken Sie die Taste "V" oder "▲", um Programm speichern auszuwählen. Drücken Sie die Taste " oder "**OK**", um die Einstellungen zu speichern. Auf dem Bildschirm erscheint die Meldung "**Gespeichert...**".

### **Programmtabelle**

Wählen Sie die Option **Programmtabelle** durch Drücken der Taste "V" oder "A". Drücken Sie "▶", um die Programmtabelle anzuzeigen:

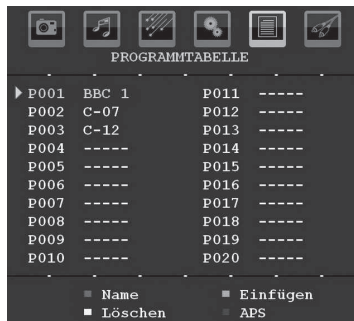

Durch Bewegen des Cursors in vier Richtungen können Sie auf einer Seite 20 Programme erreichen. Sie können den Cursor in den Seiten auf oder ab bewegen, indem Sie die Navigationstasten drücken, um alle dieser Programme im TV-Modus zu sehen (außer dem AV-Modus). Mit der Cursorbewegung erfolgt automatisch die Programmauswahl.

### *Name*

Sie können den Namen eines ausgewählten Programmes durch Drücken der Taste **ROT** ändern.

Der erste Buchstabe des ausgewählten Namens wird markiert. Drücken Sie die Taste "V" oder "A", um diesen Buchstaben zu ändern und die Taste " oder "", um die anderen Buchstaben auszuwählen. Speichern Sie den Namen, indem Sie die Taste **ROT** drücken.

### *Verschieben/Sortieren*

Wählen Sie das Programm, das Sie verschieben wollen, über die Navigationstasten aus. Drücken Sie die Taste **GRÜN**. Verschieben Sie das ausgewählte Programm mit Hilfe der Navigationstasten zum gewünschten Programmplatz und drücken Sie erneut die Taste **GRÜN**.

### *Löschen*

Drücken Sie die Taste **GELB** , um ein bestehendes Programm zu löschen. Wenn Sie die Taste **GELB** nun nochmals drücken, wird das ausgewählte Programm aus der Programmliste gelöscht und die anderen Programme rücken entsprechend nach oben.

### *APS (Autoprogrammiersystem)*

Wenn Sie die Taste **BLAU** für APS drücken, erscheint das Menü **Autoprogrammiersystem** auf dem Bildschirm:

**Deutsch** - 23 -

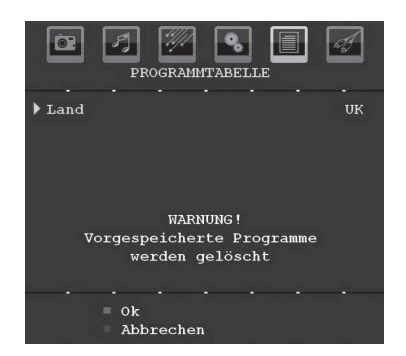

Drücken Sie die Taste "V" oder "▲", um Ihr Land auszuwählen. Wenn Sie die APS-Funktion abbrechen möchten, drücken Sie die Taste **BLAU**.

Wenn Sie die Taste **OK** oder **ROT** zum Starten des APS drücken, werden alle gespeicherten Programme gelöscht und das TV-Gerät sucht erneut nach den verfügbaren Kanälen. Während der Suche wird die folgende OSD-Meldung eingeblendet:

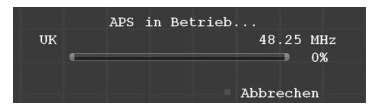

Wenn Sie die Taste **BLAU** drücken, wird die APS-Funktion gestoppt und die Programmtabelle wird am Bildschirm angezeigt.

Wenn Sie warten, bis der APS-Vorgang abgeschlossen ist, wird die Programmtabelle mit den gefundenen Programmen angezeigt.

### **Menü Quelle**

Drücken Sie die Taste "V" oder "▲", um das sechste Symbol auszuwählen. Drücken Sie die Tasten " " oder "**OK**". Das Menü Quelle erscheint auf dem Bildschirm:

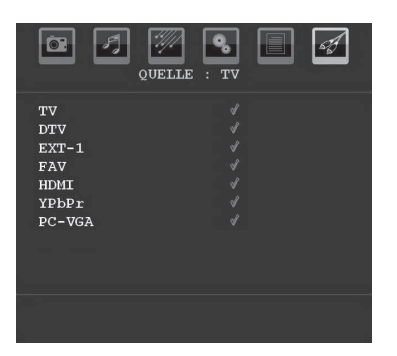

Markieren Sie im Menü Quelle über die Taste " " oder " $\triangle$ " eine Quelle und wechseln Sie in diesen Modus, indem Sie die Taste ">" drücken. Optionen

### für Quelle sind; **TV, DTV, EXT-1, FAV, HDMI, YPbPr**  und **PC-VGA.**

*Hinweis: Wenn Sie optionale Geräte an Ihr TV-Gerät angeschlossen haben, müssen Sie den entsprechenden Eingang wählen, um das Bild von dieser Quelle zu wählen.*

*Hinweis: YPbPr kann nur verwendet werden, wenn Sie ein Gerät mit YPbPr-Ausgabe über ein YPbPr-PC-Kabel mit dem PC-Eingang verbinden.*

# **Menüsystem im PC-Modus**

Lesen Sie den Abschnitt "**Anschließen des LCD-TVs an einen PC**" für den Anschluss eines PCs an das TV-Gerät.

Um auf die Quelle **PC** zu schalten, drücken Sie die Taste "**SOURCE**" auf der Fernbedienung und wählen Sie PC als Eingang. Sie können auch das Menü "**Quelle**" verwenden, um zum **PC**-Modus zu schalten.

*Beachten Sie, dass die Menüeinstellungen für den PC-Modus nur verfügbar sind, wenn das TV-Gerät im PC-Modus ist.*

# **Menü PC Lage**

Wählen Sie das erste Symbol durch Drücken der Taste " " oder " " . Das Menü **PC Lage** erscheint auf dem Bildschirm:

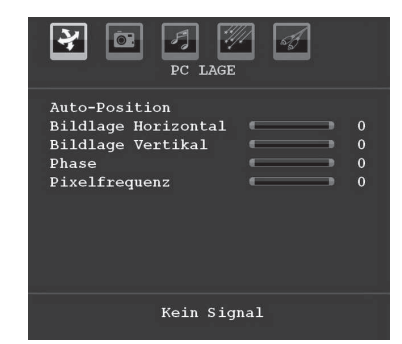

#### **Auto-Position**

Wenn Sie das Bild horizontal oder vertikal in eine unerwünschte Position verschieben, können Sie mit dieser Option das Bild automatisch in die richtige Position verschieben. Mit dieser Einstellung wird daher automatisch die Anzeige optimiert.

Wählen Sie die Option Autoposition mit den Tasten "V" oder "A" aus. Drücken Sie die Taste "OK" oder  $"$ , " $"$ 

*Warnung: Bitte stellen Sie sicher, dass die automatische Einstellung mit einem Vollbild vorgenommen wird. So erzielen Sie die besten Resultate.*

### **Bildlage Horizontal**

Mit dieser Option können Sie das Bild auf die rechte oder linke Seite des Bildschirms verschieben.

**Deutsch** - 24 -

01\_MB45\_[DE]\_(01-TV)\_1810UK\_PANEUIDTV\_BRONZE11\_22900W\_10066727\_50160974.indd 24 12.12.2009 14:07:13

Wählen Sie die Option **Bildlage Horizontal** mit der Taste "V" oder "A" aus. Drücken Sie die Taste "V" oder "<sup>\*</sup>, um den Wert einzustellen.

#### **Bildlage Vertikal**

Mit dieser Option können Sie das Bild zum oberen oder unteren Rand des Bildschirms verschieben.

Wählen Sie die Option **Bildlage Vertikal** mit der Taste '▼" oder "▲" aus. Drücken Sie die Taste "◀" oder "▶ ", um den Wert einzustellen.

#### **Phase**

Abhängig von der Auflösung und Abtastfrequenz, die Sie in das TV-Gerät einspeisen, kann es zu einem schmutzigen oder gestörten Bild auf dem Bildschirm kommen. In diesem Fall können Sie mit dieser Option durch mehrmalige Versuche ein klareres Bild erhalten.

Wählen Sie die Option **Phase** mit den Tasten " " oder " $\blacktriangle$ " aus. Drücken Sie die Taste " $\blacktriangle$ " oder " $\blacktriangleright$ ", um den Wert einzustellen.

#### **Pixelfrequenz**

Die Einstellung Pixelfrequenz korrigiert Störungen, die als vertikale Streifen bei pixelintensiven Darstellungen wie Tabellen oder Absätzen in kleinen Schriftarten auftreten.

Wählen Sie die Option **Pixelfrequenz** mit den Tasten "V" oder "A" aus. Drücken Sie die Taste "<" oder " ", um den Wert einzustellen.

#### **PC-Bildmenü**

Um die Optionen für das PC-Bild einzustellen, gehen Sie wie folgt vor:

Drücken Sie die Taste "<" oder ">", um das zweite Symbol auszuwählen. Das PC-Bildmenü erscheint auf dem Bildschirm.

Die Einstellungen für **Helligkeit**, **Kontrast, Farbe** und **Farbtemperatur** in diesem Menü entsprechen den im "Menüsystem Analog-TV" im Menü TV-Bild vorgenommenen Einstellungen.

*Hinweis: Wenn Sie die Option Farbtemperatur auf Benutzer stellen, können Sie die Einstellungen für R, G und B selbst deÞ nieren.*

Die Einstellungen für **Audio,Funktion** *und* **Quelle** *sind identisch mit jenen, die unter Menüsystem Analog-TV erklärt werden.*

# **Anzeige der TV-Information**

**Programmnummer**, **Programmname**, **Klanganzeige** und **Zoom-Modus** werden am Bildschirm angezeigt, wenn ein neues Programm eingegeben wird oder die Taste "**INFO**" gedrückt wird.

# **Stummschaltungsfunktion**

Drücken Sie die Taste "咪", um den Ton abzuschalten. Die Stummschaltungsanzeige wird im oberen Teil des Bildschirms angezeigt.

Um die Stummschaltung wieder auszuschalten, gibt es zwei Alternativen: Sie können die Taste "X" drücken oder alternativ dazu einfach den Lautstärkepegel höher oder niedriger stellen.

# **Auswahl Bildmodus**

Durch Drücken der Taste **PRESETS** können Sie die Einstellungen für den **Bildmodus** je nach Wunsch vornehmen. Die verfügbaren Optionen sind Dynamisch, Natürlich und Kino.

*Hinweis: Im PC-Modus kann diese Option nicht geändert werden.*

### **Standbild**

Sie können das Bild auf dem Bildschirm anhalten, indem Sie die Taste "**OK**" auf der Fernbedienung drücken. Drücken Sie die Taste "**OK**", um das Bild festzuhalten. Drücken Sie nochmals diese Taste, um den Standbildmodus zu verlassen.

*Hinweis: Diese Funktion ist nicht verfügbar im PC-Modus oder wenn ein Film über eine DVI-Quelle angesehen wird.*

### **Zoom-Modi**

Sie können das Bildseitenverhältnis (Bildformat) des TV ändern, um das Bild in unterschiedlichen Zoommodi anzusehen.

Drücken Sie die Taste "**SCREEN**", um den Zoommodus direkt zu ändern.

Die verfügbaren Zoommodi werden unten angeführt.

### *Hinweis:*

*In den YPbPr- und HDMI -Modi mit den Auflösungen 720p-1080i ist nur der Modus 16:9 verfügbar.*

*Im PC-Modus kann der Zoom-Modus nicht geändert werden.*

#### **Auto**

Wenn ein **WSS-Signal (Breitbildsignal)** mit dem Bildseitenformat im Sendesignal oder im Signal von einem externen Gerät enthalten ist, ändert das TV-Gerät automatisch den **ZOOM**-Modus in Übereinstimmung mit dem **WSS**-Signal.

• Wenn der **AUTO**-Modus wegen schlechter Qualität des **WSS**-Signals nicht richtig funktioniert, oder wenn Sie den **ZOOM**-Modus selbst ändern wollen, können Sie manuell zu einem anderen **ZOOM**-Modus wechseln.

**Deutsch** - 25 -

01\_MB45\_[DE]\_(01-TV)\_1810UK\_PANEUIDTV\_BRONZE11\_22900W\_10066727\_50160974.indd 25 12.12.2009 14:07:13

# **16:9**

Hier kann man die linke und die rechte Seite eines normalen Bildes (Bildseitenformat 4:3) gleichmäßig ausdehnen, um die Breite des TV-Bildschirms auszufüllen.

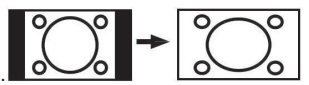

• Für Bilder mit einem Bildseitenverhältnis von 16:9, die zu einem normalen Bild (Bildseitenverhältnis von 4:3) verkleinert worden sind, verwenden Sie zur Wiederherstellung des ursprünglichen Formats den **16:9**-Modus.

### **4:3**

Wird dazu verwendet, ein normales Bild (Bildseitenverhältnis von 4:3) zu betrachten, da dies sein ursprüngliches Format ist.

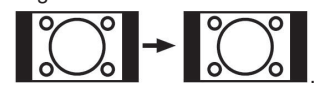

#### **Panorama**

Hier kann man die linke und die rechte Seite eines normalen Bildes (Bildseitenformat 4:3) ausdehnen, um den Bildschirm auszufüllen, ohne dabei das Bild unnatürlich erscheinen zu lassen.

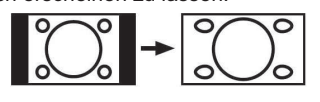

### **14:9**

Mit dieser Funktion wird ein breites Bild (Bildseitenformat von 14:9) bis zu den oberen und unteren Grenzen des Bildschirms gezoomt.

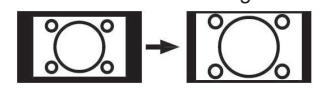

### **Kino**

Mit dieser Funktion wird ein breites Bild (Bildseitenformat von 16:9) auf volle Bildschirmgröße gezoomt.

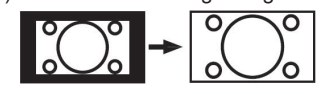

## **Untertitel**

Mit dieser Funktion wird ein breites Bild (Bildseitenformat von 16:9) mit Untertiteln auf volle Bildschirmgröße gezoomt.

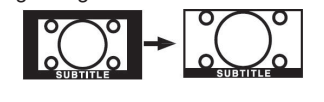

## **Zoom**

Diese Option vergrößert oder verkleinert das Bild. Hinweis: Sie können den Bildschirminhalt nach oben oder unten verschieben, indem Sie die Tasten " $\blacktriangledown$ " / " ▲" drücken, während als Bildformat Panorama, 14:9, Kino oder Untertitel ausgewählt ist.

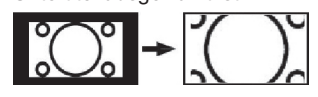

# **Teletext**

Das Teletext-System überträgt Informationen wie Nachrichten, Sport und Wetter auf Ihr TV-Gerät. Wenn das Signal schwächer wird, zum Beispiel bei schlechten Witterungsbedingungen, können Textfehler auftreten, oder der Textmodus insgesamt deaktiviert werden.

**Die Teletext-Funktionstasten** werden unten angeführt:

# **" " Teletext Ein-Aus / PAT-Modus**

Aktiviert den Teletext bei einmaligem Drücken. Durch Drücken dieser Taste wird der Bildschirm in zwei Fenster unterteilt. In einem wird der Teletext angezeigt, im anderen der aktuelle TV-Kanal. Durch nochmaliges Drücken wird der Teletext-Modus verlassen.

#### **"RETURN" - Indexseite**

Dient zur Auswahl der Teletext-Indexseite.

### **" " Unterseiten**

Wählt Unterseiten aus (sofern verfügbar), wenn der Teletext aktiv ist.

## **"INFO" - Anzeigen**

Zeigt verborgene Informationen an (z. B. Lösungen von Rätseln oder Spielen).

### **"SCREEN" - Vergrößern**

Drücken Sie einmal diese Taste, um die obere Hälfte der Seite zu vergrößern, und nochmals, um die untere Hälfte vergrößern zu lassen, Wenn Sie die Taste nochmals drücken, kehren Sie zur normalen Anzeigegröße zurück.

#### **P+ / P- und Ziffern (0-9)**

Zum Auswählen einer Seite drücken.

*Hinweis: Die meisten TV-Sender verwenden die Seitennummer 100 für die Indexseite.*

#### **Farbtasten**

**Deutsch** - 26 - Sie können die Farbtasten je nach den angezeigten Funktionen einsetzen. Ist das **TOPTEXT**-System verfügbar, werden die Abschnitte einer Teletextseite farbcodiert und können dann durch Drücken der entsprechenden Farbtaste ausgewählt werden. Drücken Sie eine Farbtaste je nach Wunsch. Es erscheint farbiger Text, der Ihnen anzeigt, welche

01\_MB45\_[DE]\_(01-TV)\_1810UK\_PANEUIDTV\_BRONZE11\_22900W\_10066727\_50160974.indd 26 12.12.2009 14:07:14

Farbtasten Sie verwenden können, wenn **FASTEXT** verfügbar ist.

#### **Teletext Untertitel**

Wenn Sie die Taste "**SUBTITLE**" drücken, wird die Teletext-Untertitelinformation im rechten unteren Teil des Bildschirms angezeigt (sofern verfügbar). Sie können die gewünschte Option auswählen, indem Sie sie mit den Tasten "V" oder "A" markieren und dann die Taste OK drücken.

### **Tipps**

### **Bleibendes Bild**

Beachten Sie, dass bei der Anzeige von stehenden Bildern Geisterbilder auftreten können. Solche Bildstörungen auf LCD-TVs verschwinden meist nach einer Weile wieder. Schalten Sie das Gerät für eine Weile ab. Um solche Störungen von vornherein zu vermeiden, sollten Sie keine stehenden Bilder lange Zeit anzeigen lassen.

### **Kein Strom**

Wenn das Gerät keinen Strom hat, überprüfen Sie bitte das Netzkabel und dessen Anschluss an der Steckdose.

### **Schlechte Bildqualität**

Haben Sie die richtige Farbnorm ausgewählt? Ist Ihr TV-Gerät oder die Hausantenne zu nahe an nicht geerdeten Audiogeräten oder Neonlichtern, etc. aufgestellt?

Berge oder hohe Gebäude können dazu führen, dass Bilder doppelt dargestellt werden oder Geisterbilder entstehen. Manchmal können Sie die Bildqualität verbessern, indem Sie die Antenne anders ausrichten. Kann das Bild bzw. der Text kaum erkannt werden? Überprüfen Sie, ob Sie die richtige Frequenz eingegeben haben. Bitte stellen Sie die Kanäle neu ein. Die Bildqualität kann sich verschlechtern, wenn zwei Zusatzgeräte gleichzeitig an das TV-Gerät angeschlossen werden. Trennen Sie in diesem Fall eines der Zusatzgeräte wieder ab.

#### **Kein Bild**

Ist die Antenne richtig angeschlossen? Sind die Stecker fest mit der Antennenbuchse verbunden? Ist das Antennenkabel beschädigt? Wurden geeignete Stecker verwendet, um die Antenne anzuschließen? Wenn Sie nicht sicher sind, fragen Sie Ihren Händler.

Kein Bild bedeutet, dass Ihr TV-Gerät kein Signal empfängt. Haben Sie die richtigen Tasten auf der Fernbedienung betätigt? Versuchen Sie es noch einmal. Stellen Sie auch sicher, dass die richtige Eingangsquelle ausgewählt ist.

#### **Ton**

Sie hören keinen Ton. Haben Sie den Ton eventuell durch das Betätigen der Taste " ) unterbrochen?

Es funktioniert nur ein Lautsprecher . Ist die Balance auf nur eine Seite eingestellt? Siehe Menü Ton.

### **Fernbedienung**

Das Gerät spricht nicht auf die Fernbedienung an. Möglicherweise sind die Batterien leer. In diesem Fall können Sie das TV-Gerät immer noch über die Tasten am Gerät bedienen.

#### **Eingabequellen**

Wenn Sie keine Eingabequelle wählen können, haben Sie wahrscheinlich kein Gerät angeschlossen.

Wenn Sie ein Gerät angeschlossen haben, überprüfen Sie die AV-Kabel und deren Anschluss.

**Deutsch** - 27 -

# **Anhang A: Typische Anzeigemodi PC-Eingang**

Das Display hat eine maximale Auß ösung von 1600 X 1200. Die folgende Tabelle illustriert einige der typischen Anzeigemodi.

Unter Umständen unterstützt Ihr TV keine verschiedenen Auß ösungen. Die unterstützten Auß ösungen werden unten aufgelistet.

Wenn Sie Ihren PC mit einer nicht unterstützten Auflösung betreiben, erscheint eine Warnmeldung am Bildschirm.

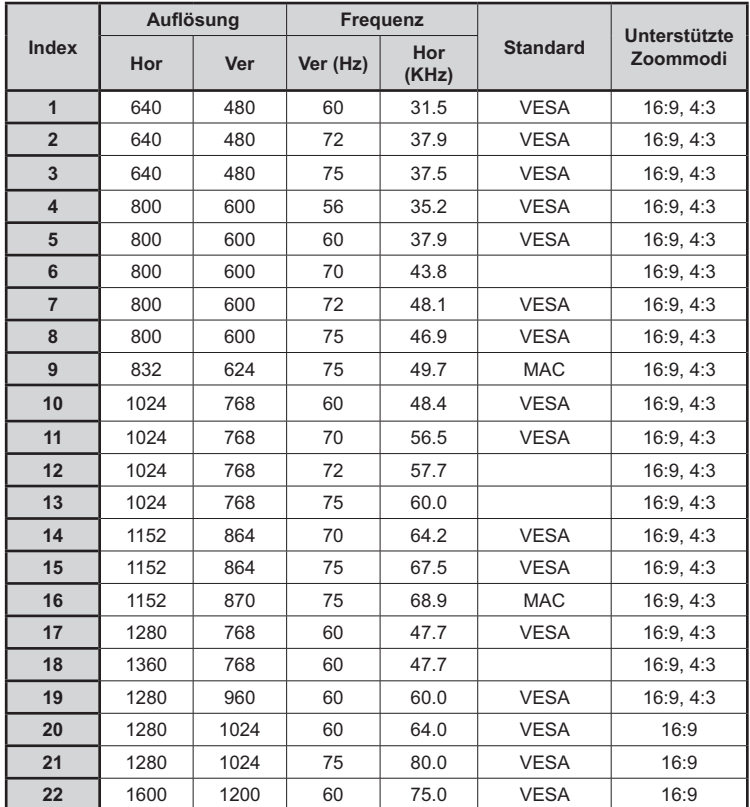

**Deutsch** - 28 -

01\_MB45\_[DE]\_(01-TV)\_1810UK\_PANEUIDTV\_BRONZE11\_22900W\_10066727\_50160974.indd 28 12.12.2009 14:07:14

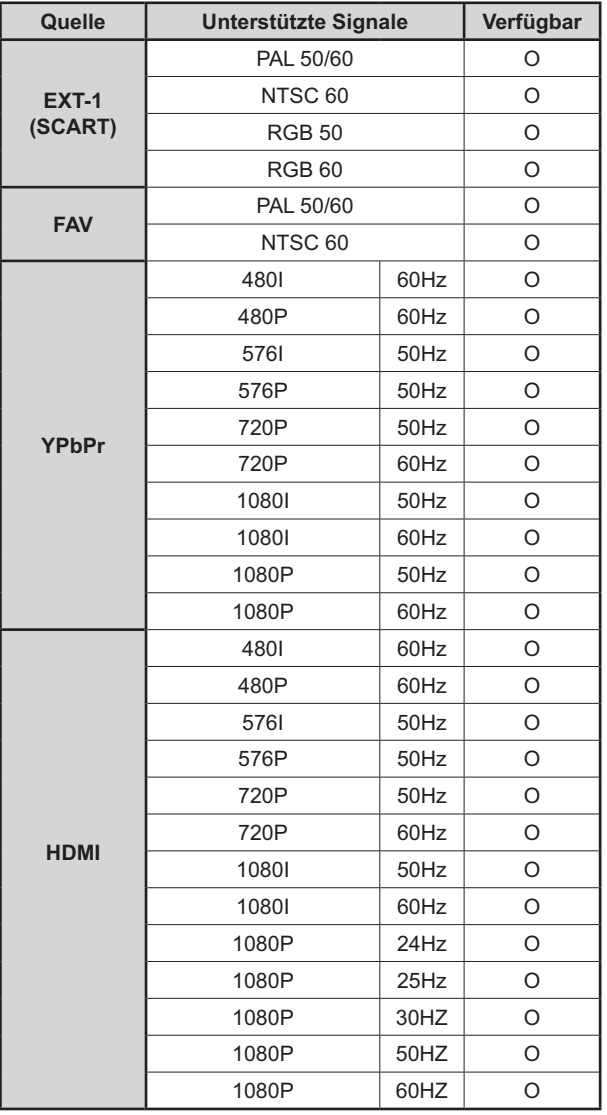

# **Anhang B: AV- und HDMI-Signalkompatibilität (Eingangssignaltypen)**

### **(X: Nicht möglich, O : Möglich)**

*Hinweis: In einigen Fällen kann unter Umständen ein Signal nicht richtig auf dem LCD-Schirm angezeigt werden. Das Problem kann durch eine Inkompatibilität in den Standards des Quellgeräts verursacht werden (DVD, Settop-Box etc.). Wenn solche Probleme auftreten, wenden Sie sich bitte an Ihren Händler und/oder den Hersteller des Geräts.*

### **Deutsch** - 29 -

01\_MB45\_[DE]\_(01-TV)\_1810UK\_PANEUIDTV\_BRONZE11\_22900W\_10066727\_50160974.indd 29 12.12.2009 14:07:14